# **SONY**

# *Digital Still Camera*

# Mode d'emploi

Lisez entièrement ce mode d'emploi avant d'utiliser l'appareil et conservez-le pour pouvoir le consulter en cas de besoin.

# Bedienungsanleitung

Bitte lesen Sie diese Anleitung vor Inbetriebnahme der Kamera sorgfältig durch, und bewahren Sie sie zum späteren Nachschlagen auf.

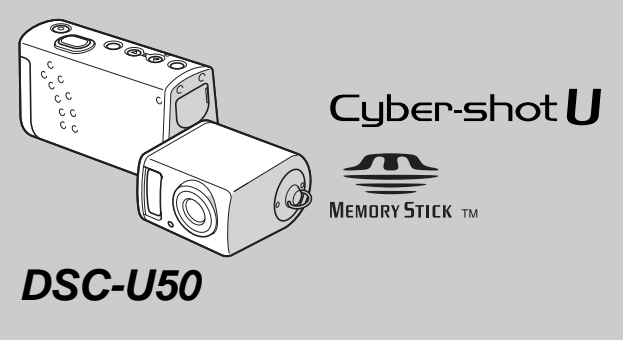

© 2003 Sony Corporation

3-084-891-**21**(1)

# **Français**

#### **AVERTISSEMENT**

**Pour ne pas risquer un incendie ou une décharge électrique, n'exposez pas cet appareil à la pluie ou à l'humidité.**

**Pour ne pas vous exposer à une décharge électrique, n'ouvrez pas le boîtier de l'appareil. Ne confiez la réparation de cet appareil qu'à un technicien qualifié.**

**Pour les utilisateurs au Canada**

#### **RECYCLAGE DES ACCUMULATEURS À HYDRURE MÉTALLIQUE DE NICKEL**

Les accumulateurs à hydrure métallique de nickel sont recyclables. Vous pouvez contribuer à

préserver l'environnement en

rapportant les piles usées dans un point de collection et recyclage le plus proche.

Pour plus d'informations sur le recyclage des accumulateurs, téléphonez le numéro gratuit 1-800-822-8837 (Etats-Unis et Canada uniquement), ou visitez http://www.rbrc.org/.

#### **Avertissement:**

Ne pas utiliser des accumulateurs à hidrure métallique de nickel qui sont endommagées ou qui fuient.

#### **ATTENTION :**

POUR NE PAS RISQUER UNE ÉLECTROCUTION, INSÉREZ LA FICHE COMPLÈTEMENT EN FAISANT CORRESPONDRE LA LAME LARGE AVEC LA FENTE LARGE.

#### **« Memory Stick »**

Cet appareil numérique de la classe B est conforme à la norme NMB-003 du Canada.

#### **Note pour les clients européens**

Ce produit a fait l'objet d'essais ayant permis de constater qu'il respectait les limites prescrites par la directive sur la CEM sur l'utilisation de câbles de raccordement de moins de 3 mètres (9,8 pi.).

#### **Attention**

Les champs électromagnétiques à des fréquences particulières peuvent avoir une incidence sur l'image de cet appareil.

#### **Avis**

Si de l'électricité statique ou de l'électromagnétisme interrompt le transfert de données, redémarrez l'application ou débranchez et rebranchez le câble USB.

# *Avant d'utiliser l'appareil*

#### **Essai d'enregistrement**

Avant d'enregistrer des événements ponctuels, vous souhaiterez peut-être effectuer un essai d'enregistrement pour vous assurer du bon fonctionnement de l'appareil photo.

#### **Aucun dédommagement du contenu de l'enregistrement**

Le contenu de l'enregistrement ne peut être dédommagé si la lecture ou l'enregistrement est impossible en raison d'un dysfonctionnement de l'appareil photo ou du support d'enregistrement, etc.

#### **Recommandation de sauvegarde**

Pour éviter tout risque de perte de données. copiez toujours (sauvegarde) les données sur un disque.

#### **Remarque sur la compatibilité des données d'image**

- **•** Cet appareil photo est conforme à la norme universelle DRCFS (Design rule for Camera File system) établie par la JEITA (Japan Electronics and Information Technology Industries Association).
- **•** La lecture d'images enregistrées avec votre appareil photo sur un autre équipement et la lecture d'images enregistrées ou modifiées avec un autre équipement sur votre appareil photo ne sont pas garanties.

#### **Remarques relatives au « Memory Stick Duo »**

- **•** Il existe deux types de « Memory Stick » : la version normale « Memory Stick » et une version plus petite, « Memory Stick Duo ». Vous ne pouvez utiliser qu'un « Memory Stick Duo » dans cet appareil photo.
- **•** Cet appareil photo se met hors tension à chaque fois que vous ouvrez le couvercle du logement des piles/« Memory Stick Duo ». N'ouvrez pas le couvercle du logement des piles/« Memory Stick Duo » lorsque le témoin d'accès est allumé.

#### **Précaution relative au copyright**

Certains programmes de télévision, films, vidéos, etc. peuvent être protégés par un copyright. Tout enregistrement non autorisé de ces oeuvres est susceptible d'enfreindre la législation relative au droit d'auteur.

#### **Ne secouez pas et ne heurtez pas l'appareil photo**

Outre un dysfonctionnement et l'impossibilité d'enregistrer des images, ces gestes peuvent rendre inutilisables le « Memory Stick Duo » ou engendrer une défaillance, une perte ou un endommagement des données d'image.

#### **Ecran LCD, viseur LCD (uniquement les modèles équipés d'un viseur LCD) et objectif**

- **•** La fabrication de l'écran LCD et du viseur LCD étant basée sur une technologie de très haute précision, plus de 99,99 % des pixels sont opérationnels pour un usage efficace. Toutefois, de petits points noirs et/ou brillants (blancs, rouges, bleus ou verts) sont susceptibles d'apparaître en permanence sur l'écran LCD et le viseur LCD. Ces points sont normaux dans le processus de fabrication et n'affectent nullement l'enregistrement.
- **•** Faites preuve de prudence lors de l'installation de l'appareil photo à proximité d'une fenêtre ou à l'extérieur. L'exposition de l'écran LCD, du viseur LCD ou de l'objectif à la lumière directe du soleil pendant de longues périodes peut engendrer des dysfonctionnements.
- **•** N'exercez pas une forte pression sur l'écran LCD. L'écran peut être déformé, ce qui peut engendrer un dysfonctionnement.
- **•** Des traînées peuvent apparaître sur les images de l'écran LCD dans un endroit froid. Il ne s'agit pas d'un dysfonctionnement.
- **•** Replacez la section objectif lorsque vous n'utilisez pas l'appareil photo.

#### **Nettoyez la surface du flash avant utilisation**

La chaleur dégagée par l'émission du flash peut entraîner une décoloration ou une adhérence des saletés présentes sur la surface du flash, ce qui se traduit par une émission lumineuse insuffisante.

#### **N'exposez pas l'appareil photo à l'humidité**

Lors de la prise de vue à l'extérieur, sous la pluie ou dans des conditions similaires, veillez à ne pas mouiller l'appareil photo. En présence de condensation d'humidité, reportez-vous en page 81 et respectez les instructions relatives à son élimination avant d'utiliser l'appareil photo.

#### **N'exposez pas l'appareil photo au sable ni à la poussière**

L'utilisation de l'appareil photo dans des endroits sablonneux ou poussiéreux peut entraîner un dysfonctionnement.

#### **Remarque sur l'emplacement de l'appareil photo**

N'utilisez pas l'appareil photo à proximité d'une source de rayonnements ou d'ondes hertziennes puissantes. L'enregistrement ou la lecture sur l'appareil photo ne se dérouleront peut-être pas correctement.

#### **Images utilisées dans ce manuel**

Les photographies utilisées comme exemples dans ce manuel sont des images reproduites et non des images réelles prises à l'aide de cet appareil.

#### **Marques commerciales**

- **•** « Memory Stick Duo » et sont des marques de Sony Corporation.
- **•** « Memory Stick PRO Duo » et MEMORY STICK PRO DUO sont des marques de Sony Corporation.
- **•** « MagicGate Memory Stick Duo » est une marque de Sony Corporation.
- « Memory Stick »,  $e^{\frac{4\pi k}{n}}$  et « MagicGate Memory Stick » sont des marques de Sony Corporation.
- **•** « Memory Stick PRO » et sont des marques de Sony Corporation.
- « MagicGate » et **MAGICGATE** sont des marques de Sony Corporation.
- **•** Microsoft et Windows sont des marques déposées de U.S. Microsoft Corporation aux Etats-Unis et dans d'autres pays.
- **•** Macintosh, Mac OS, iBook et Power Mac sont des marques ou des marques déposées de Apple Computer, Inc.
- **•** Pentium est une marque ou une marque déposée de Intel Corporation.
- **•** En outre, les noms de système et de produit utilisés dans ce manuel sont généralement des marques commerciales ou déposées de leurs fabricants ou développeurs respectifs. Toutefois, les symboles ™ ou ® ne sont pas toujours utilisés.

# *Comment tenir l'appareil photo*

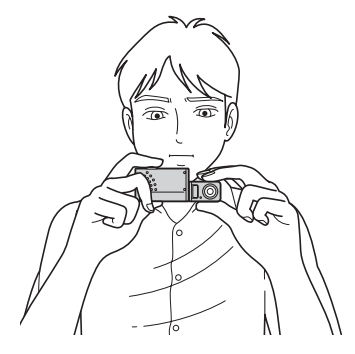

- **•** Lorsque vous prenez une image avec l'appareil photo, veillez à ne pas obstruer le flash ou l'objectif avec les doigts.
- **•** Vous pouvez faire pivoter la section objectif pour vous prendre en photo (page 23).

# *Table des matières*

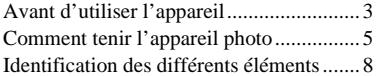

# **Prise en main**

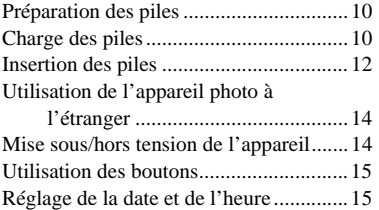

# **Prise de vues fixes**

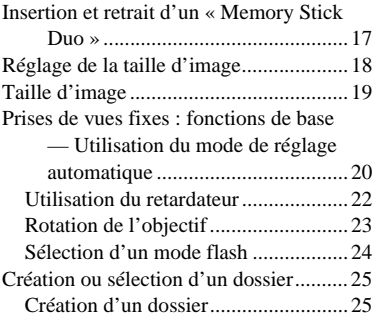

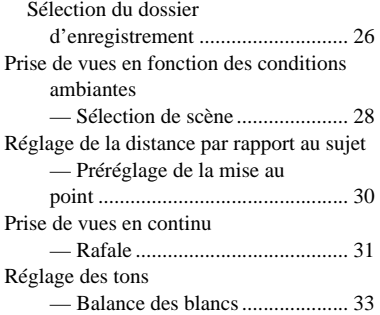

# **Images fixes**

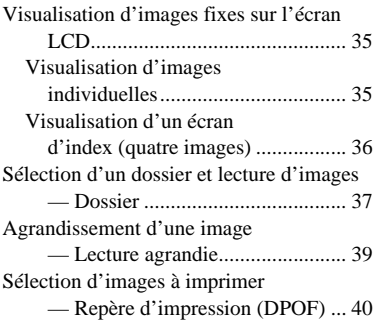

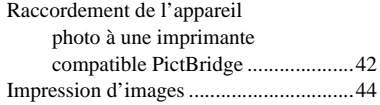

#### **Visualisation d'images sur l'ordinateur**

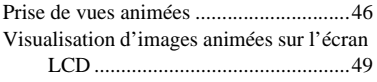

# **Suppression d'images**

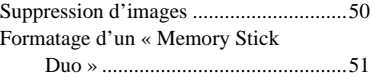

#### **Visualisation d'images sur un ordinateur**

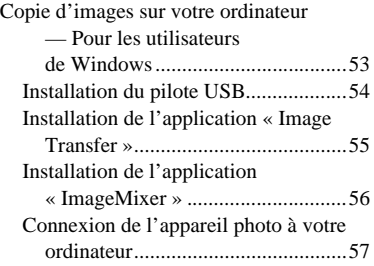

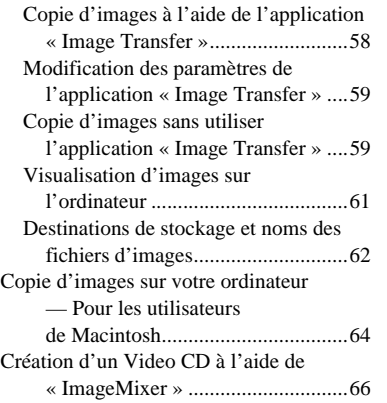

# **Dépannage**

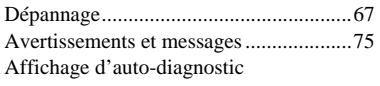

— En cas d'affichage d'un code commençant par une lettre..............77

# **Informations complémentaires**

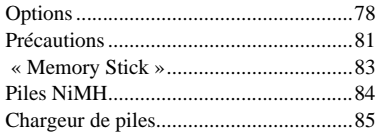

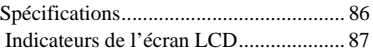

# **Index**

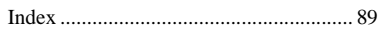

# *Identification des différents éléments*

Reportez-vous aux pages indiquées entre parenthèses pour plus d'informations.

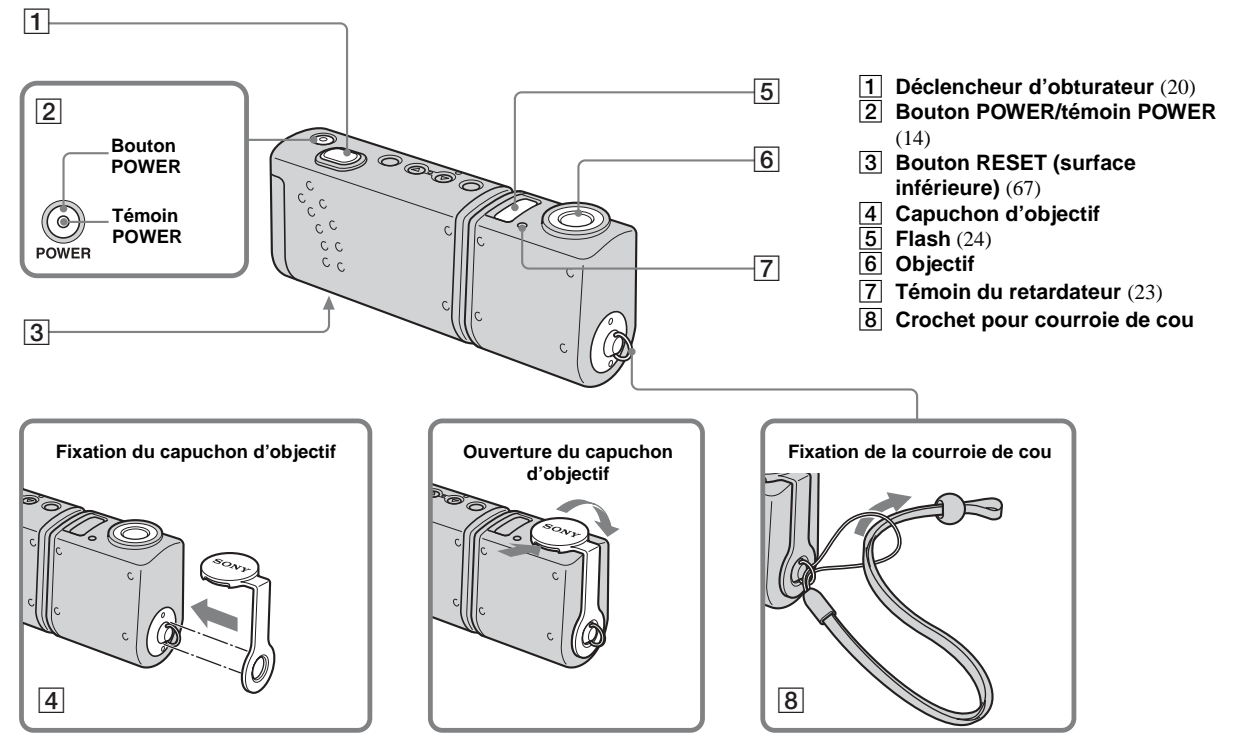

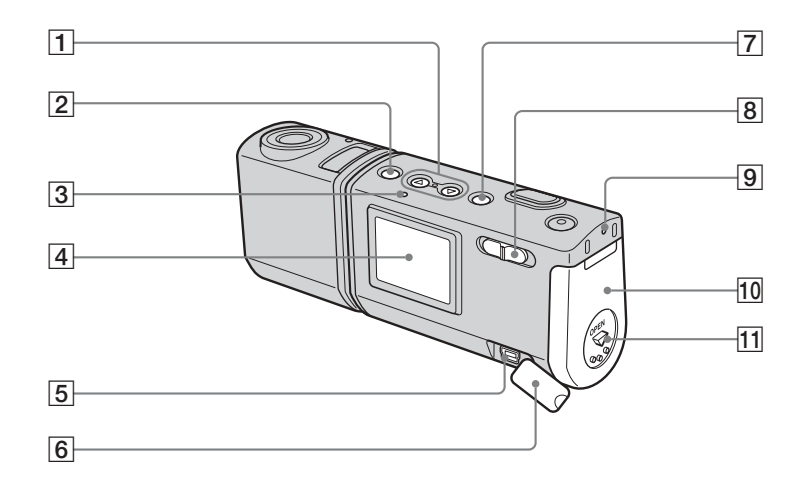

- A **Touches de commande Menu activé : ▲/▼** (15) **Menu désactivé : #/SCENE (24,** 28)
- **2** Bouton MENU (15)
- $\overline{3}$  Témoin *4* (charge du flash) **(orange)** (24)
- 4 Ecran LCD<br>5 Prises USB
- E **Prises USB** (57)
- $\boxed{6}$  Couvercle de prise  $\sqrt{\ }$  (USB)
- **F** Bouton EXEC/Q (lecture **agrandie)** (15, 39)
- **B** Sélecteur de mode
	- **: Pour visionner des images**  (35)
	- **: Pour prendre des images**

**fixes** (20)

**Pour prendre des images en continu** (31)

- **: Pour prendre des images animées** (46)
- I **Témoin d'accès** (17)
- **10** Couvercle du logement des **piles/« Memory Stick Duo »**
- **T1** Bouton OPEN [\(12](#page-11-0))

# *Préparation des piles*

# **Piles acceptables**

– HR11/45 : Piles NiMH HR03 (format AAA) (2) NH-AAA-DA (2) (fournies)

NH-AAA-2DA doubles (non fournies)

– Piles alcalines R03 (format AAA) (2)

# **Piles non acceptables**

Piles au manganèse, au lithium ou Ni-Cd En cas d'utilisation des piles ci-dessus, le fonctionnement n'est pas garanti en raison d'éventuelles chutes de tension ou d'autres caractéristiques des piles.

En outre, l'indicateur de capacité des piles ne s'affiche pas correctement.

- **En cas d'utilisation de piles alcalines, tenez compte des informations suivantes.**
	- **La durée de vie de ces piles est plus courte que celle des piles NiMH fournies.**
	- **Il existe de grandes différences de performances entre les piles de différents types et fabricants. La durée de vie des piles peut être légèrement diminuée en fonction de leurs conditions d'utilisation. Ces différences sont particulièrement marquées à basse température, les faiblesses de certaines piles étant considérablement accentuées. Vous ne pourrez peut-être pas prendre de photos à des températures inférieures à 5 °C (41 °F).**
- **L'indicateur de capacité des piles n'affiche parfois pas des informations correctes.**

# *Charge des piles*

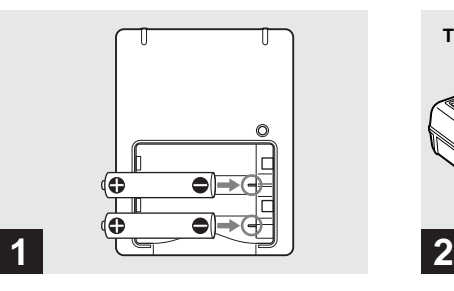

#### **→ Insérez les piles NiMH dans le chargeur (fourni) avec la polarité correcte +/–.**

Pour plus d'informations sur le chargeur fourni, reportez-vous en page 85.

#### **• Le chargeur fourni ne peut être utilisé qu'avec des piles NiMH. Vous ne pouvez pas charger d'autres types de piles.**

- **•** Veillez à charger les piles NiMH fournies avec l'appareil photo avant de les utiliser pour la première fois.
- **•** Branchez le chargeur de piles dans une prise murale proche et aisément accessible.

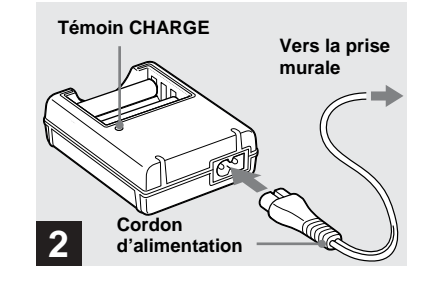

#### $→$  **Connectez le chargeur de piles à une prise murale à l'aide du cordon d'alimentation.**

Le témoin CHARGE s'allume dès que la charge commence et s'éteint dès qu'elle est terminée.

- **•** Même si le témoin CHARGE est éteint, le chargeur reste connecté à la source d'alimentation secteur tant qu'il est branché dans la prise murale. Si des problèmes surviennent pendant l'utilisation du chargeur de piles, débranchez immédiatement l'appareil.
- **•** Une fois la charge terminée, débranchez le cordon d'alimentation de la prise murale et ôtez les piles NiMH du chargeur.

**FR 10**

#### **Temps de charge**

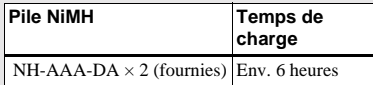

Ceci représente le temps nécessaire pour charger des piles NiMH complètement déchargées à l'aide du chargeur fourni à une température ambiante de 25 °C (77 °F).

- **•** La charge complète des piles dure environ six heures. Le témoin CHARGE peut rester allumé plus de six heures, mais ce n'est pas un dysfonctionnement.
- **•** Si vous utilisez le chargeur de piles BC-CSQ2 fourni avec le kit « Super Quick charge » STAMINA (non fourni), la charge sera plus rapide.

Temps de charge des piles NiMH AAA

- 2 piles : env. 1 heure 25 minutes
- 4 piles : env. 2 heures 50 minutes

#### **Remarques sur les piles NiMH**

- **•** Si les bornes des piles NiMH sont sales, elles ne se chargeront pas correctement. Essuyez de temps à autre les bornes des piles et du chargeur à l'aide d'un chiffon sec.
- **•** Lors du transport des piles NiMH, utilisez toujours l'étui fourni. Si les bornes positives et négatives entrent en contact avec un objet métallique et sont court-circuitées, les piles risquent de surchauffer ou de prendre feu.
- **•** Lors de l'achat ou si les piles NiMH n'ont pas été utilisées pendant longtemps, il est possible qu'elles ne se chargent pas complètement. Ce problème est fréquent avec ce type de pile et ne constitue pas un dysfonctionnement. Dans ce cas, décharger complètement les piles, puis les recharger devrait résoudre le problème.
- **•** Même lorsque les piles NiMH ne sont pas utilisées, elles se déchargent naturellement au fil du temps. Il est conseillé de les recharger juste avant leur utilisation.
- **•** Si vous rechargez des piles NiMH avant de les avoir totalement déchargées, l'avertissement de décharge peut s'afficher plus tôt que prévu. Il s'agit de « l'effet de mémoire »\*. Si ce problème survient, ne chargez les piles qu'après les avoir totalement déchargées.
	- \* « Effet de mémoire » : situation dans laquelle la capacité des piles est temporairement réduite.

**•** Ne retirez pas les plombs externes et n'endommagez pas les piles. N'utilisez jamais de piles dont les plombs ont été partiellement ou complètement retirés ou des piles endommagées. Elle peuvent surchauffer ou entraîner une fuite ou une explosion, ainsi que des brûlures ou des blessures. Elles peuvent également engendrer un dysfonctionnement du chargeur de piles.

# *Insertion des piles*

<span id="page-11-0"></span>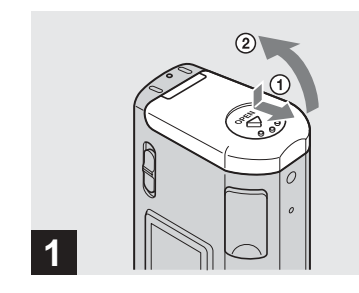

#### **→ Ouvrez le couvercle du logement des piles/« Memory Stick Duo ».**

Tenez l'appareil photo avec le couvercle du logement des piles/« Memory Stick Duo » vers le haut, puis faites-le coulisser dans le sens de la flèche  $\odot$  tout en appuyant sur OPEN. Le couvercle du logement des piles/ « Memory Stick Duo » s'ouvre dans le sens de la flèche  $(2)$ .

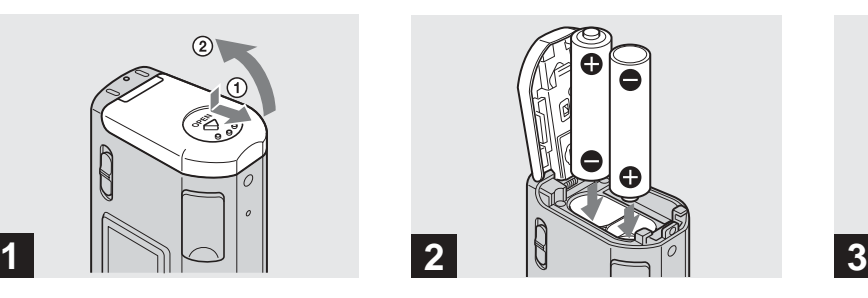

**→ Insérez les piles.** 

Faites correspondre les bornes +/– des piles avec les marques +/– dans le compartiment.

**•** De temps à autre, nettoyez les bornes des piles et les contacts du couvercle du logement des piles/« Memory Stick Duo » à l'aide d'un chiffon sec. Le sébum et d'autres saletés présentes sur les bornes et les contacts des piles peuvent réduire considérablement le temps de fonctionnement des piles.

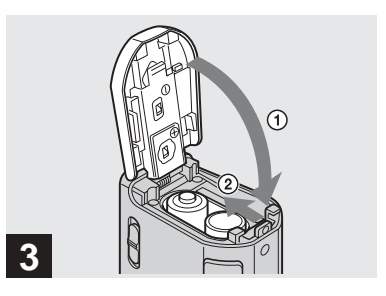

**→ Fermez le couvercle du logement des piles/« Memory Stick Duo ».**

Fermez le couvercle du logement des piles/ « Memory Stick Duo » tout en y maintenant les piles. Vérifiez qu'il est bien fermé.

#### **Pour retirer les piles**

Tenez l'appareil photo avec le couvercle du logement des piles/« Memory Stick Duo » vers le haut, ouvrez-le, puis retirez les piles.

**•** Ne laissez pas tomber les piles lors de l'ouverture ou de la fermeture du couvercle du logement des piles/« Memory Stick Duo ».

#### **Indicateur de capacité des piles (en cas d'utilisation de piles NiMH)**

A mesure que les piles se déchargent, l'indicateur de capacité affiche la capacité restante à l'aide des symboles suivants.

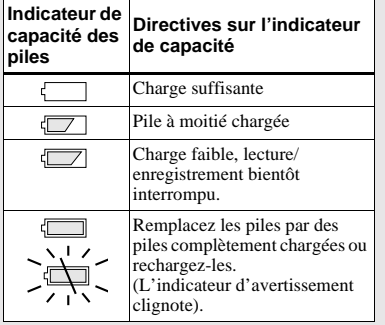

- **•** Si l'affichage de l'écran LCD est désactivé, réglez [AFFICH] dans [<sup>11</sup>] sur [ACTIVÉ] pour vérifier la capacité restante.
- **•** Selon les conditions d'utilisation de l'appareil photo et l'état de charge ou l'environnement, ces informations peuvent être incorrectes.
- **•** L'indicateur de capacité des piles n'est pas affiché pendant la connexion USB.

#### **Durée de vie des piles et nombre d'images enregistrables/visionnables**

Les tableaux indiquent la durée de vie approximative des piles et le nombre d'images enregistrables/visionnables avec des piles complètement chargées à une température de 25 °C (77 °F) en mode de réglage automatique. Le nombre d'images enregistrables/visionnables tient compte du remplacement éventuel du « Memory Stick Duo ». Remarque : les valeurs réelles peuvent être inférieures à celles indiquées en fonction des conditions d'utilisation.

#### **Prise de vues fixes Dans des conditions moyennes1)**

#### **Piles NiMH**

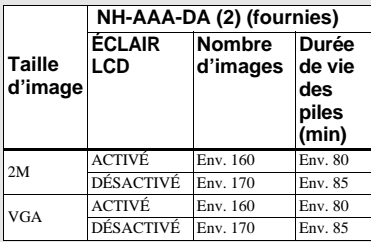

#### **Piles alcalines**

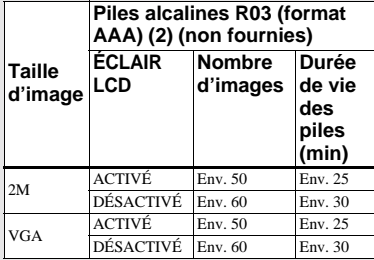

**•** En cas d'utilisation de piles alcalines Sony

1) Prises de vues dans les situations suivantes :

– Prise d'une vue toutes les 30 secondes

– Déclenchement du flash une fois sur deux

– Mise sous et hors tension une fois sur dix.

# **Visualisation d'images fixes2)**

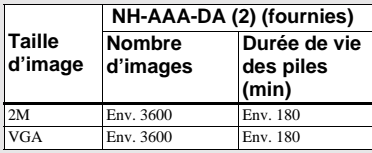

2) Visualisation séquentielle d'images uniques à intervalles d'environ 3 secondes avec [ÉCLAIR LCD] réglé sur [ACTIVÉ]

<span id="page-13-0"></span>**Prise de vues animées3)**

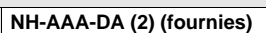

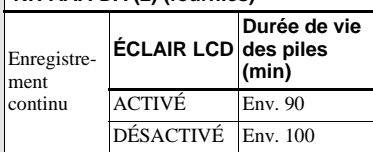

- 3) Prise de vue continue à une taille d'image de 160×112
- **•** L'indicateur de capacité diminue dans les cas suivants :
	- La température ambiante est basse
	- Le flash est utilisé
	- L'appareil photo a été mise sous et hors tension à de nombreuses reprises
	- [ÉCLAIR LCD] est réglé sur [ACTIVÉ]
	- La capacité des piles diminue à mesure de leur utilisation et au fil du temps (page 84).

# *Utilisation de l'appareil photo à l'étranger*

#### **Sources d'alimentation**

Vous pouvez utiliser cet appareil photo dans n'importe quel pays ou région avec le chargeur de piles fourni dans la plage 100 V à 240 V CA, 50/60 Hz. Utilisez au besoin un adaptateur de fiche secteur disponible dans le commerce **[a]**, en fonction du modèle de prise murale **[b]**.

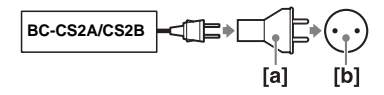

**•** N'utilisez pas un transformateur électronique (convertisseur de voyage), au risque d'engendrer un dysfonctionnement.

# *Mise sous/hors tension de l'appareil*

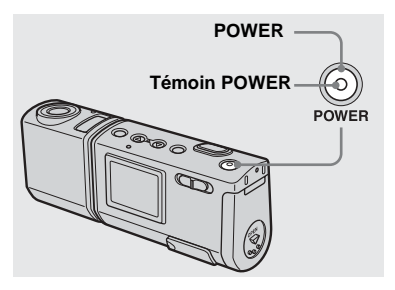

#### **→ Appuyez sur POWER.**

Le témoin POWER (vert) s'allume et l'appareil est sous tension. A la première mise sous tension de l'appareil, l'écran NOTATION DE DATE apparaît sur l'écran LCD (page 15).

#### **Mise hors tension**

Appuyez de nouveau sur POWER. Le témoin POWER s'éteint et l'appareil photo se met hors tension.

#### **Fonction de mise hors tension automatique**

Lorsque l'appareil photo est inutilisé pendant trois minutes environ, il se met automatiquement hors tension pour empêcher l'épuisement des piles. La fonction de mise hors tension automatique est toutefois inopérante lorsque l'appareil photo est raccordé à un ordinateur à l'aide du câble USB.

# *Utilisation des boutons*

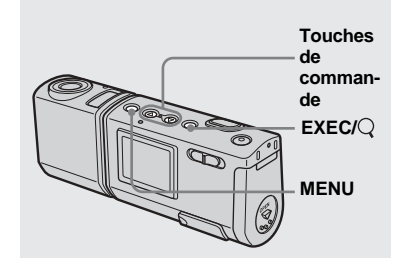

Pour modifier les réglages en cours de l'appareil photo, affichez le menu et utilisez les touches de commande pour effectuer les changements.

Pour chaque option, appuyez sur MENU pour afficher le menu, puis sur les touches de commande ▲√ pour sélectionner la valeur désirée et ensuite sur EXEC pour effectuer le réglage.

Appuyez sur MENU, puis le menu disparaît de l'écran LCD.

# *Réglage de la date et de l'heure*

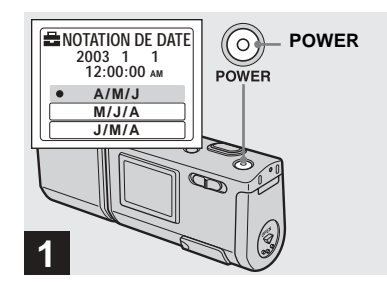

#### **→ Appuyez sur POWER pour mettre l'appareil sous tension.**

Le témoin POWER (vert) s'allume et l'écran NOTATION DE DATE apparaît sur l'écran LCD.

- **•** Pour modifier la date et l'heure, appuyez sur MENU et sélectionnez [RÉGLAGE JOUR/ HEURE] dans [RÉGLAGE HEURE] sous [ (page 80), puis suivez l'étape 3. Une fois le réglage terminé, appuyez sur MENU pour que l'écran RÉGLAGE HEURE disparaisse de l'écran LCD.
- **•** Cette opération est disponible, quelle que soit la position du sélecteur de mode.

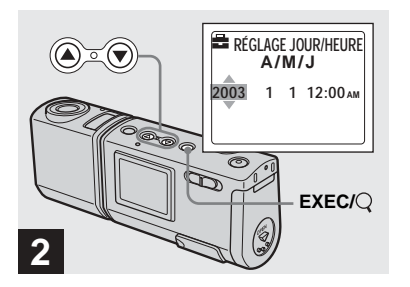

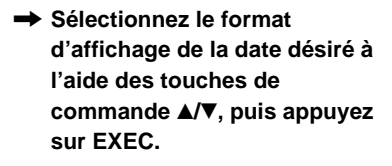

Choisissez [A/M/J] (année/mois/jour), [M/J/A] (mois/jour/année) ou [J/M/A] (jour/mois/année). Ensuite, l'écran RÉGLAGE JOUR/HEURE apparaît sur l'écran LCD.

**•** Si la pile bouton rechargeable, qui alimente l'enregistrement des données temporelles, se décharge complètement (page 82), l'écran NOTATION DE DATE réapparaît. Dans ce cas, réglez à nouveau la date et l'heure, en commençant à l'étape  $\overline{2}$ .

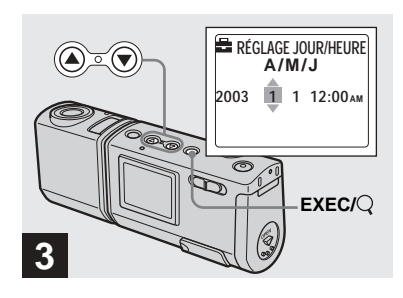

**→ Définissez la valeur numérique à l'aide des touches de commande ▲/▼, puis appuyez sur EXEC.**

L'élément à régler est indiqué par  $\triangle$ / $\nabla$ . Une fois la valeur saisie,  $\triangle/\blacktriangledown$  passe à l'élément suivant. Répétez cette étape jusqu'à la définition de toutes les options.

- **•** Minuit est affiché comme 12:00AM et midi comme 12:00PM.
- Si vous avez sélectionné [J/M/A] à l'étape **2**. réglez l'heure au format 24 heures.

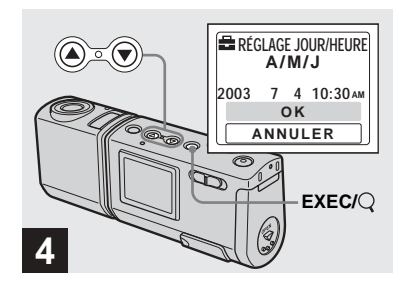

**→ Sélectionnez [OK] à l'aide de la** touche de commande ▲, puis **appuyez sur EXEC.**

La date et l'heure sont saisies et l'horloge fonctionne.

- **•** En cas d'erreur, sélectionnez [ANNULER] à l'étape 4 pour afficher l'écran NOTATION DE DATE, puis répétez la procédure à partir de l'étape **2**.
- **•** Pour annuler le réglage de l'heure et de la date, sélectionnez [ANNULER], puis appuyez sur EXEC.

# *Insertion et retrait d'un « Memory Stick Duo »*

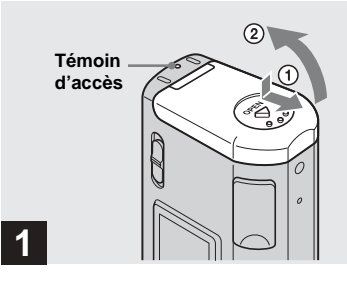

**→ Ouvrez le couvercle du logement des piles/« Memory Stick Duo ».** 

Tenez l'appareil photo avec le couvercle du logement des piles/« Memory Stick Duo » vers le haut, puis faites-le coulisser dans le sens de la flèche  $\odot$  tout en appuyant sur OPEN. Le couvercle du logement des piles/ « Memory Stick Duo » s'ouvre dans le sens de la flèche  $(2)$ .

- **Lorsque le témoin d'accès est allumé, les données d'images sont en cours de lecture ou d'écriture. N'ouvrez jamais le couvercle du logement des piles/ « Memory Stick Duo » ou ne mettez jamais l'appareil photo hors tension à ce moment, au risque d'endommager les données.**
- **•** Pour plus d'informations sur le « Memory Stick Duo », reportez-vous en page 83.

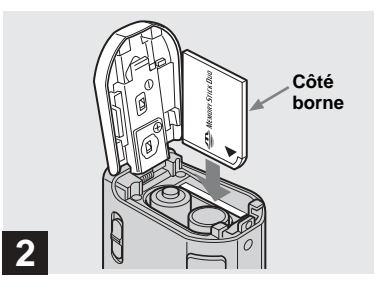

**→ Insérez le « Memory Stick Duo ».**

Tout en maintenant le « Memory Stick Duo » comme illustré, insérez-le à fond jusqu'au clic.

- **•** Enfoncez le « Memory Stick Duo » à fond jusqu'à ce qu'il soit bien logé dans le connecteur. Si le « Memory Stick Duo » n'est pas inséré correctement, vous ne pourrez peutêtre pas enregistrer ou afficher des images dans le « Memory Stick Duo ».
- **•** Ne laissez pas tomber les piles lors de l'ouverture ou de la fermeture du couvercle du logement des piles/« Memory Stick Duo ».

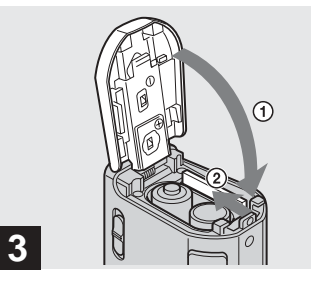

 $→$  **Fermez le couvercle du logement des piles/« Memory Stick Duo ».**

#### **Pour retirer un « Memory Stick Duo »**

Ouvrez le couvercle du logement des piles/ « Memory Stick Duo », puis enfoncez le « Memory Stick Duo » pour qu'il ressorte.

# *Réglage de la taille d'image*

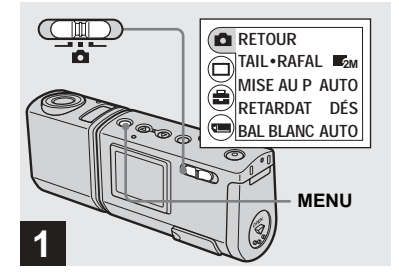

**→ Placez le sélecteur de mode** sur **d**, mettez l'appareil sous **tension, puis appuyez sur MENU.**

Le menu apparaît sur l'écran LCD.

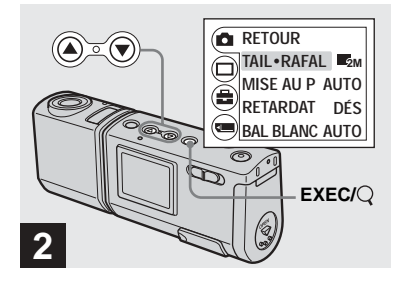

**→ Sélectionnez [0] à l'aide de la** touche de commande **▲**, puis **appuyez sur EXEC. Sélectionnez [TAIL·RAFAL] à l'aide de la touche de commande ▲/▼, puis appuyez sur EXEC.**

La taille d'image apparaît.

**•** Pour plus d'informations sur la taille d'image, reportez-vous en page 19.

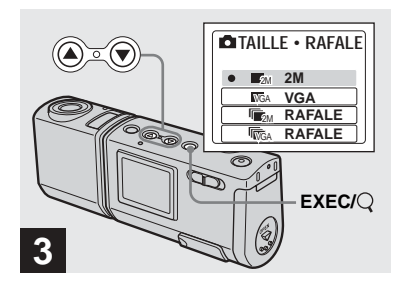

**→ Sélectionnez la taille d'image désirée à l'aide des touches de commande ▲/▼, puis appuyez sur EXEC.**

La taille d'image est réglée.

Lorsque vous appuyez sur MENU, le menu disparaît et l'indicateur s'affiche sur l'écran  $LCD$ 

**•** La taille d'image sélectionnée ici est conservée, même si l'appareil est hors tension.

# *Taille d'image*

Vous pouvez choisir la taille d'image (nombre de pixels) en fonction du type d'images désirées. Plus la taille d'image est grande, meilleure est la qualité, mais aussi plus le volume de données nécessaire pour conserver les images est élevé. Le nombre d'images enregistrables dans le « Memory Stick Duo » est donc réduit.

Choisissez une taille d'image appropriée au type d'images désirées.

Le tableau ci-dessous présente les différentes tailles disponibles. Les tailles d'images suivantes sont les valeurs minimales appropriées à chaque exemple.

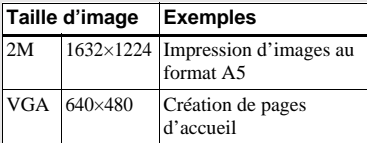

#### **Nombre d'images enregistrables dans un « Memory Stick Duo »**

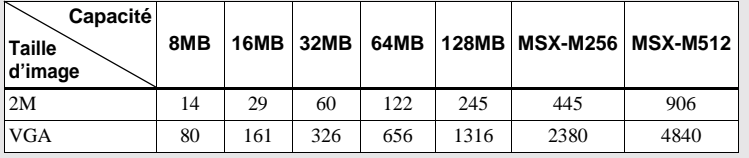

(Unités : nombre d'images)

- **•** Lors de la lecture d'images enregistrées sur des modèles Sony antérieurs, la taille d'image indiquée peut différer de la taille réelle.
- **•** Les images visualisées sur l'écran LCD de l'appareil photo semblent toutes avoir la même taille.
- **•** Le nombre réel d'images peut varier en fonction des conditions de prise de vue.
- **•** Lorsque le nombre d'images photo restantes est supérieur à 9 999, l'indicateur >9999 apparaît sur l'écran LCD.

# *Prises de vues fixes : fonctions de base — Utilisation du mode de réglage automatique*

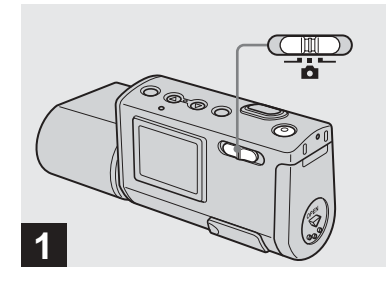

**→ Placez le sélecteur de mode** sur **d** et mettez l'appareil **photo sous tension.**

Le nom du dossier dans lequel l'image sera enregistrée apparaît sur l'écran LCD pendant cinq secondes environ.

- **•** [MISE AU P] est réglé sur [AUTO] en usine.
- **•** L'exposition est réglée automatiquement.
- **•** Cet appareil photo peut créer des dossiers et sélectionner des dossiers à stocker dans le « Memory Stick Duo » [\(page 25](#page-24-0)).

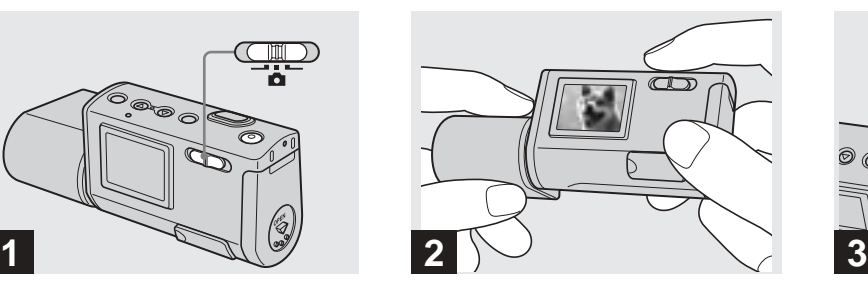

**→ Tenez fermement l'appareil photo des deux mains et positionnez le sujet au centre de l'écran LCD.**

Ne placez pas les doigts sur l'objectif ou le flash.

- **•** Lors d'enregistrements à l'extérieur par temps clair ou sous un éclairage intense, une lumière non désirée (fantôme) peut apparaître sur l'écran. Dans ce cas, protégez l'objectif de la main ou tout autre objet pendant l'enregistrement.
- **•** L'exposition et la mise au point sont réglées par rapport au centre de l'écran LCD.

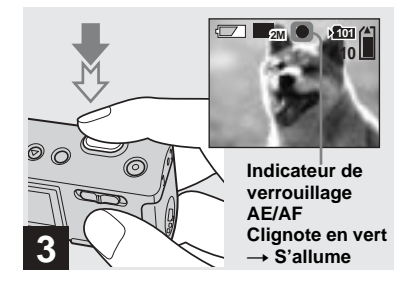

**→ Maintenez enfoncé le déclencheur d'obturateur à micourse.**

Un bip retentit. Lorsque l'indicateur de verrouillage AE/AF cesse de clignoter et reste allumé, l'appareil photo est prêt pour la prise de vue.

- **•** Le relâchement du déclencheur d'obturateur annule l'enregistrement.
- **•** Si l'appareil photo n'émet aucun bip sonore, le réglage AF n'est pas terminé. Vous pouvez continuer à prendre des photos, mais la mise au point ne sera pas correcte.
- **•** Cet appareil utilise une fonction AF macro automatique. La distance focale minimum par rapport au sujet est de 10 cm (4 pouces).

**FR 21**

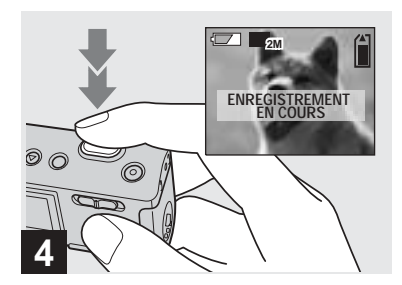

#### **→ Appuyez à fond sur le déclencheur d'obturateur.**

Un bip retentit. Lorsque « ENREGISTREMENT EN COURS » disparaît de l'écran LCD, l'enregistrement est terminé. L'image est enregistrée dans le « Memory Stick Duo » et vous pouvez prendre l'image suivante.

**•** Lorsque l'appareil photo est inutilisé pendant trois minutes environ, il se met automatiquement hors tension pour empêcher l'épuisement des piles (page 15).

#### **Mise au point automatique**

Si vous essayez de photographier un sujet dont la mise au point est difficile, l'indicateur de verrouillage AE/AF se met à clignoter lentement.

L'utilisation de la fonction de mise au point automatique sera peut-être difficile dans les cas ci-après. Dans ces circonstances, relâchez le déclencheur d'obturateur, puis recomposez l'image et effectuez de nouveau la mise au point. Si la fonction de mise au point automatique ne permet toujours pas d'effectuer la mise au point sur le sujet, utilisez la fonction de préréglage de la mise au point (page 30).

- **•** Le sujet est loin de l'appareil photo et sombre.
- **•** Le contraste entre le sujet et l'arrière-plan est faible.
- **•** Le sujet se trouve derrière une vitre.
- **•** Le sujet se déplace rapidement.
- **•** Le sujet reflète ou a une finition brillante, comme un miroir ou un objet lumineux.
- **•** Le sujet clignote.
- **•** Le sujet est rétro-éclairé.

# **Eclairage LCD**

Vous pouvez utiliser [ÉCLAIR LCD] sous [ ] avec MENU et les touches de commande  $\triangle/\blacktriangledown$  pour activer et désactiver l'éclairage LCD. Cette fonction est pratique pour prolonger la durée de vie des piles. Il est recommandé de régler [ÉCLAIR LCD] sur [DÉSACTIVÉ] en cas d'utilisation de piles alcalines.

- **•** Cet appareil photo est équipé d'un écran LCD de type hybride qui permet de voir l'écran LCD même lorsque l'éclairage LCD est désactivé, pour autant qu'un éclairage ambiant soit présent.
- **•** Même si l'éclairage LCD est réglé sur [DÉSACTIVÉ], l'éclairage LCD est activé lorsque des opérations de menu sont effectuées. Une fois l'opération terminée, l'éclairage LCD est désactivé.

#### *Utilisation du retardateur*

#### **Affichage de l'écran LCD pendant la prise de vue**

Vous pouvez utiliser [AFFICH] sous  $\Box$ ] avec MENU et les touches de commande  $\triangle$ / $\nabla$  pour activer et désactiver l'affichage. Cette fonction est utile lors d'enregistrements dans des conditions où il est difficile de vérifier l'image sur l'écran  $LCD$ 

#### **Lorsque [AFFICH] est réglé sur [ACTIVÉ]**

Tous les indicateurs sont affichés.

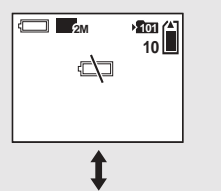

**Lorsque [AFFICH] est réglé sur [DÉSACTIVÉ]** Des messages d'avertissement, etc. sont affichés.

# ď

- **•** Pour une description détaillée des indicateurs, reportez-vous en page 87.
- **•** Les indicateurs de l'écran LCD ne sont pas enregistrés.

**FR 22**

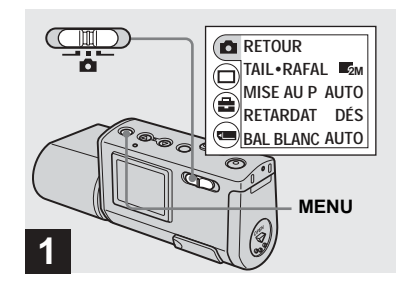

**→ Placez le sélecteur de mode** sur **C**, puis appuyez sur **MENU.**

Le menu apparaît sur l'écran LCD.

**•** Vous pouvez également effectuer cette opération lorsque le sélecteur de mode se trouve sur **...** 

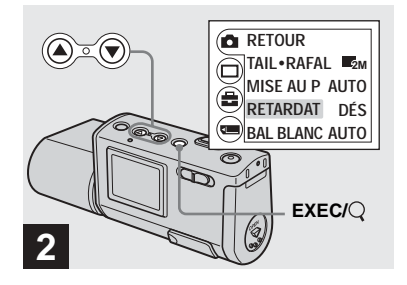

- **→ Sélectionnez [nde de la a touche de commande ▲, puis appuyez sur EXEC. Sélectionnez [RETARDAT] à l'aide de la touche de commande ▲/▼, puis appuyez sur EXEC.**
- Lorsque le sélecteur de mode est placé sur  $\Box$ . sélectionnez [ $\Box$ ] à l'aide de la touche de commande  $\blacktriangle$ .

#### *Rotation de l'objectif*

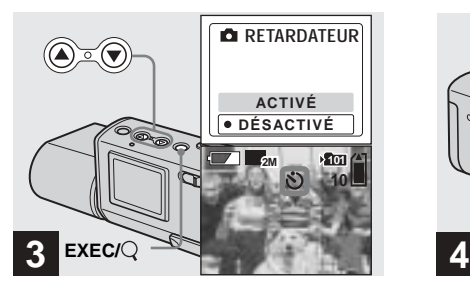

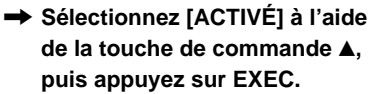

Lorsque vous appuyez sur MENU, le menu disparaît et l'indicateur  $\bullet$  (retardateur) apparaît sur l'écran LCD.

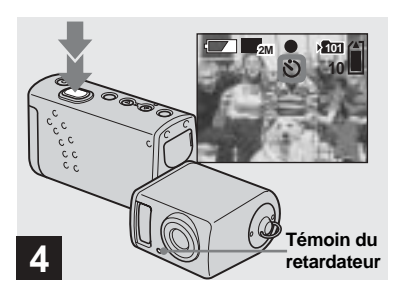

, **Centrez le sujet dans l'écran LCD et appuyez à fond sur le déclencheur d'obturateur.**

Le témoin du retardateur clignote en rouge et un bip continu retentit. L'image est prise dans les 10 secondes.

#### **Pour annuler le retardateur en cours de fonctionnement** Appuyez sur POWER pour mettre

l'appareil photo hors tension.

**•** Si vous appuyez sur le déclencheur d'obturateur alors que vous vous trouvez devant l'appareil photo, la mise au point et l'exposition ne seront peut-être pas correctement réglées.

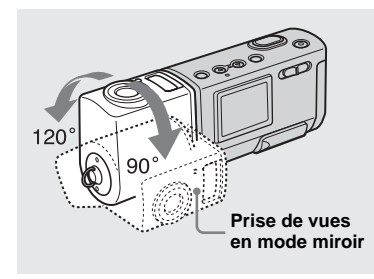

#### **→ Réglez l'angle de la section objectif.**

Vous pouvez faire pivoter la section objectif jusqu'à 120 ° vers l'avant. Lors de la prise de vue en mode miroir, vous pouvez faire pivoter la section objectif de 90 ° vers l'arrière. En mode miroir, l'image sur l'écran LCD est une image miroir. Elle sera toutefois normale lors de l'enregistrement.

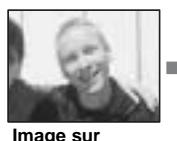

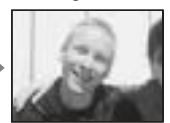

**l'écran LCD** 

**Image enregistrée**

**•** Lorsque vous visualisez une image enregistrée en mode miroir sur l'ordinateur, elle pourra s'afficher inversée de 180 °, en fonction du logiciel utilisé (page 72).

#### *Sélection d'un mode flash*

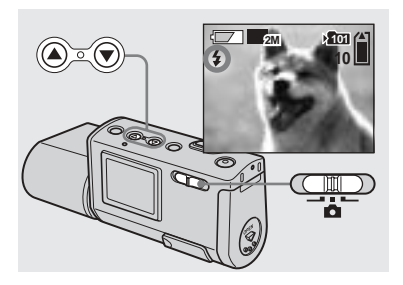

**→ Placez le sélecteur de mode** sur **d**, et appuyez plusieurs **fois sur le bouton de commande ▲ (4) pour sélectionner un mode flash.**

A chaque pression sur  $\triangle$  ( $\sharp$ ), l'indicateur change comme suit.

**Aucun indicateur (Auto) :** En fonction de la luminosité, l'appareil photo détermine si la quantité de lumière est suffisante et utilise le flash en conséquence.

 **(réduction des yeux rouges) :** Le mode flash est réglé sur Auto et la fonction de réduction des yeux rouges activée si le flash se déclenche.

 **(flash forcé) :** Le flash se déclenche indépendamment de la luminosité ambiante.  **(aucun flash) :** Le flash ne se déclenche pas.

- **•** L'utilisation du flash est impossible en mode rafale.
- **•** Si le menu est affiché, appuyez d'abord sur MENU pour le masquer.
- **•** La distance de prise de vue recommandée en utilisant le flash est de 0,5 à 1,8 m environ (1 pied 7 3/4 pouces à 5 pieds 10 3/4 pouces). La distance de prise de vue recommandée pour (réduction des yeux rouges) est de 0,5 à 1,5 m environ (1 pied 7 3/4 pouces à 4 pieds 11 pouces).
- En mode Auto,  $\circledcirc$  (réduction des yeux rouges) ou  $\frac{1}{2}$  (flash forcé), vous remarquerez peut-être des parasites sur l'image si vous regardez l'écran LCD dans un endroit sombre, toutefois sans effet sur l'image prise.
- En mode ( $\widehat{\mathbf{Q}}$ ) (aucun flash), la vitesse d'obturation est plus lente dans un endroit sombre. Tenez l'appareil sans trembler.
- Pendant le chargement du flash, le témoin  $\sharp$ (charge du flash) clignote. Une fois le chargement terminé, le témoin s'éteint.
- **•** Ce réglage est conservé, même en cas de mise hors tension de l'appareil.

#### **Réduction des yeux rouges**

Le flash se déclenche avant l'enregistrement pour réduire le phénomène d'yeux rouges.

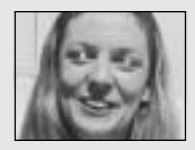

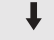

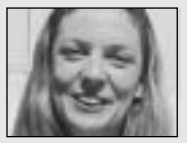

**•** La réduction des yeux rouges ne produira peutêtre pas les effets désirés en fonction de différences individuelles, de la distance par rapport au sujet ou si le sujet ne voit pas le prédéclenchement, etc.

# <span id="page-24-0"></span>*Création ou sélection d'un dossier*

L'appareil photo peut créer plusieurs dossiers dans un « Memory Stick Duo ». Vous pouvez également sélectionner le dossier utilisé pour stocker des images. Si vous ne créez pas de dossier, le dossier « 101MSDCF » est sélectionné comme dossier d'enregistrement.

Vous pouvez créer des dossiers jusqu'à « 999MSDCF ».

**•** Un dossier peut contenir maximum 4 000 images. Une fois cette capacité dépassée, un autre dossier est créé automatiquement.

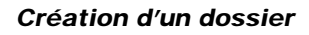

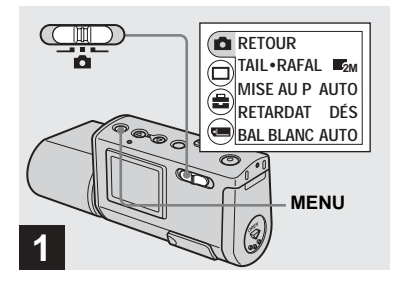

, **Placez le sélecteur de mode**  sur **o**, mettez l'appareil sous **tension, puis appuyez sur MENU.**

Le menu apparaît sur l'écran LCD.

- **•** Vous pouvez également effectuer cette opération lorsque le sélecteur de mode se trouve sur  $\Box$ .
- **•** Vous ne pouvez pas spécifier le numéro d'un dossier créé.

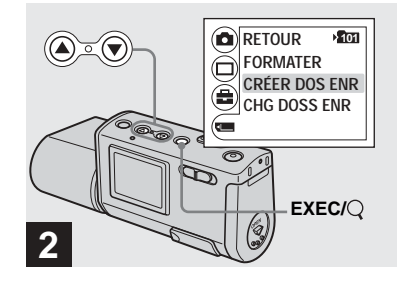

**→ Sélectionnez [**i] à l'aide de la **touche de commande** V**, puis appuyez sur EXEC. Sélectionnez [CRÉER DOS ENR] à l'aide de la touche de commande ▲/▼, puis appuyez sur EXEC.**

L'écran CRÉER DOS ENR apparaît.

- **•** Une fois un dossier créé, il est impossible de le supprimer.
- **•** Les images sont enregistrées dans le nouveau dossier jusqu'à la création ou la sélection d'un autre dossier.

#### *Sélection du dossier d'enregistrement*

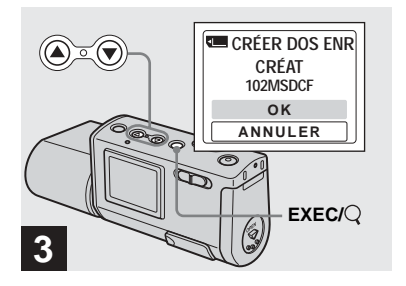

**→ Sélectionnez [OK] à l'aide de la** touche de commande **▲**, puis **appuyez sur EXEC.**

Un dossier est créé, il porte une référence supérieure d'une unité à la référence la plus élevée du « Memory Stick Duo » et devient le dossier d'enregistrement.

Lorsque vous appuyez sur MENU, le menu disparaît et le dossier créé apparaît.

**Pour annuler la création d'un dossier** Sélectionnez [ANNULER] à l'étape **3**.

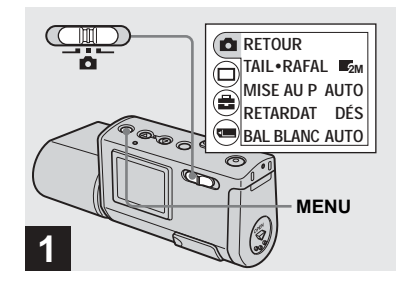

**→ Placez le sélecteur de mode** sur **c**, puis appuyez sur **MENU.**

Le menu apparaît sur l'écran LCD.

**•** Vous pouvez également effectuer cette opération lorsque le sélecteur de mode se trouve sur **the**.

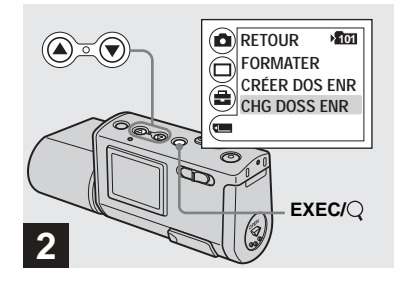

**→ Sélectionnez [**i] à l'aide de la **touche de commande** V**, puis appuyez sur EXEC. Sélectionnez [CHG DOSS ENR] à l'aide de la touche de commande** V**, puis appuyez sur EXEC.**

L'écran CHG DOSS ENR apparaît.

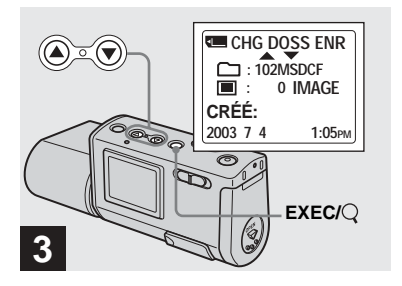

- **→ Sélectionnez le dossier désiré à l'aide des touches de**  commande **▲/▼**, puis appuyez **sur EXEC.**
- **•** Il est impossible de sélectionner le dossier « 100MSDCF » comme dossier d'enregistrement.
- **•** L'image est stockée dans le nouveau dossier sélectionné. Cet appareil ne permet pas de déplacer des images enregistrées dans un autre dossier.

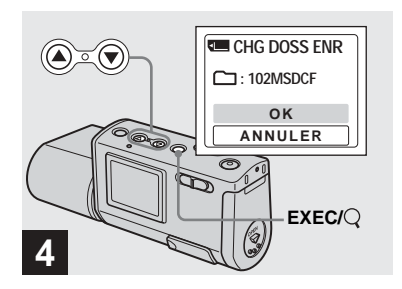

 $\rightarrow$  **Sélectionnez [OK] à l'aide de la** touche de commande ▲, puis **appuyez sur EXEC.**

Lorsque vous appuyez sur MENU, le menu disparaît et le dossier sélectionné apparaît.

#### **Pour annuler la sélection du dossier d'enregistrement**

Sélectionnez [ANNULER] à l'étape 4.

# *Prise de vues en fonction des conditions ambiantes — Sélection de scène*

Pour photographier des portraits, des paysages, des scènes ou des portraits nocturnes ou des sujets mobiles, utilisez les modes ci-dessous pour améliorer la qualité de vos images.

# **<sup>2</sup><sup>8</sup>** Mode Adouci

Ce mode rend la carnation dans des tons plus clairs et plus chauds et permet d'obtenir de magnifiques images. En outre, l'effet d'adoucissement de la mise au point est idéal pour les portraits, fleurs, etc.

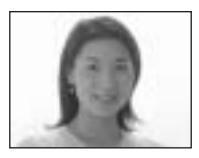

#### **Mode Illumination**

Ce mode permet de capturer simultanément de magnifiques images de sujets et de scènes nocturnes à l'arrière-plan. En outre, l'effet de filtre croisé renforce les réverbères ou d'autres éclairages avec des rayons croisés.

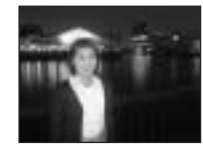

- **•** Remarque : plus la vitesse d'obturation diminue, plus le tremblement augmente.
- **•** Le flash se déclenche en mode de réduction des yeux rouges.
- **•** Lorsque la mise au point est réglée sur [AUTO], le réglage va de 1 m à  $\infty$  (infini). Pour enregistrer des sujets distants de moins d'1 m, utilisez la fonction de préréglage de la mise au point (page 30).

# **Mode Crépuscule**

Ce mode permet de photographier des scènes nocturnes lointaines sans perdre le caractère sombre du lieu.

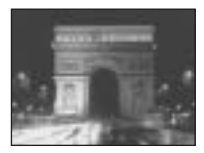

- **•** Remarque : plus la vitesse d'obturation diminue, plus le tremblement augmente.
- **•** La mise au point est réglée sur [ ].
- **•** Le flash ne peut pas être utilisé dans ce mode.
- **•** Lorsque la mise au point est réglée sur [AUTO], son réglage est téléobjectif.

# **<sup>▲</sup> Mode Nature vivace**

Ce mode renforce les bleus et les verts, comme le ciel, l'océan et les montagnes, afin de photographier des paysages naturels avec des couleurs éclatantes et vives.

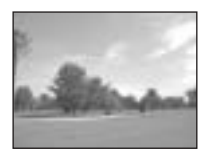

- La mise au point est réglée sur  $\left[\begin{array}{c} A \\ C \end{array}\right]$ .
- **•** Le flash ne peut pas être utilisé dans ce mode.
- **•** Lorsque la mise au point est réglée sur [AUTO], son réglage est téléobjectif.

# **x** Mode Extérieur actif

Ce mode permet d'arrêter le mouvement de votre sujet et d'obtenir des instantanés « vivants » de ces objets en mouvement dans des conditions extérieures claires.

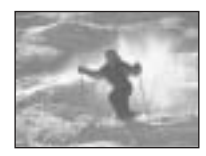

**•** Lorsque la mise au point est réglée sur [AUTO], le réglage va de 1 m à  $\infty$  (infini).

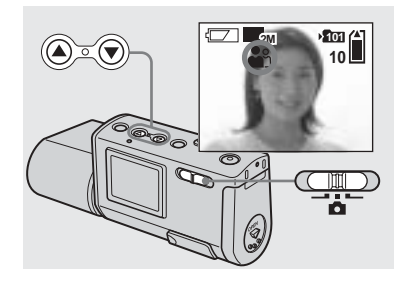

**→ Placez le sélecteur de mode** sur **c** et mettez l'appareil **photo sous tension. Appuyez plusieurs fois sur la touche de commande**  V **(SCENE) pour sélectionner** 

**le mode désiré.**

A chaque pression sur  $\nabla$  (SCENE), l'indicateur change comme suit :  $\bullet$  (mode Adouci)  $\rightarrow$   $\bullet$  (mode  $\overline{\text{Illumination}} \rightarrow$  (mode Crépuscule)  $\rightarrow$  $\triangleq$  (mode Nature vivace)  $\rightarrow \triangleq$  (mode Extérieur actif)  $\rightarrow$  Aucun indicateur (Auto)

#### **Pour annuler la sélection de scène**

Appuyez plusieurs fois sur  $\nabla$  (SCENE) pour sélectionner Aucun indicateur (Auto).

- **•** Si le menu est affiché, appuyez d'abord sur MENU pour le masquer.
- **•** Vous ne pouvez pas utiliser la sélection de scène lors de la prise de vues animées.
- **•** Le réglage sélectionné redevient Auto lorsque l'appareil est mis hors tension.

# *Réglage de la distance par rapport au sujet — Préréglage de la mise au point*

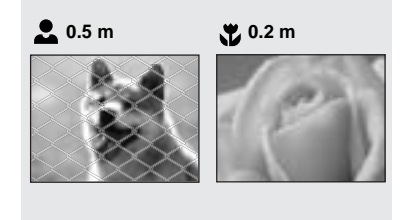

Lors de la photographie d'une image en utilisant une distance par rapport au sujet préréglée ou d'un sujet à travers un filet ou une vitre, il est difficile d'obtenir une mise au point correcte à l'aide de la fonction de mise au point automatique. La fonction de préréglage de la mise au point est utile dans ces circonstances.

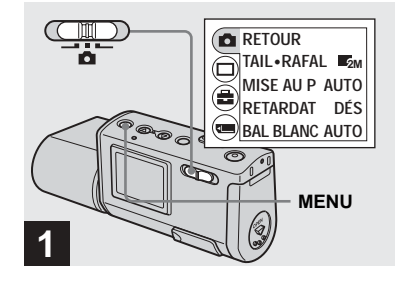

**→ Placez le sélecteur de mode** sur **C**, mettez l'appareil sous **tension, puis appuyez sur MENU.**

Le menu apparaît sur l'écran LCD.

**•** Vous pouvez également effectuer cette opération lorsque le sélecteur de mode se trouve sur **the** 

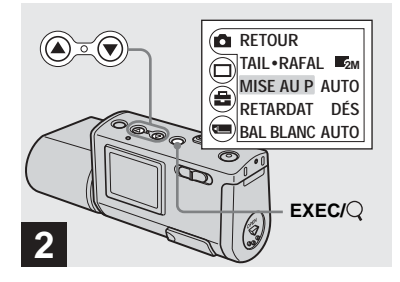

- **→ Sélectionnez [nde la l'aide de la** touche de commande **▲**, puis **appuyez sur EXEC. Sélectionnez [MISE AU P] à l'aide des touches de commande ▲/▼, puis appuyez sur EXEC.**
- Lorsque le sélecteur de mode est placé sur **the**, sélectionnez [ $\mathbb{H}$ ] à l'aide de la touche de commande  $\blacktriangle$
- **•** Les informations relatives au réglage de la mise au point sont approximatives et ne doivent servir que de référence.

# *Prise de vues en continu — Rafale*

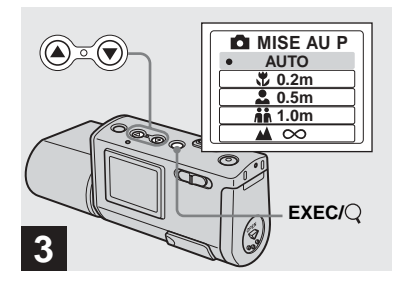

**→ Sélectionnez le réglage de mise au point désiré à l'aide des touches de commande**  v**/**V**, puis appuyez sur EXEC.**

Les réglages de distance suivants sont disponibles :

AUTO (Aucun indicateur),  $\mathbf{\mathcal{L}}$  0.2 m,

**2.** 0.5 m,  $\sinh 1.0$  m et  $\triangle \infty$  (infini) Lorsque vous appuyez sur MENU, le menu disparaît et l'indicateur s'affiche sur l'écran LCD.

#### **Pour revenir en mode de mise au point automatique**

Sélectionnez [AUTO] à l'étape 8.

**•** Le réglage sélectionné redevient [AUTO] lorsque l'appareil est mis hors tension.

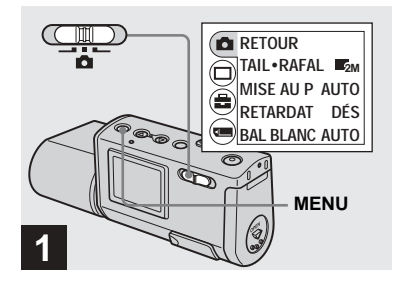

, **Placez le sélecteur de mode**  sur **C**, mettez l'appareil sous **tension, puis appuyez sur MENU.**

Le menu apparaît sur l'écran LCD.

- **•** Il est impossible d'utiliser le flash dans ce mode.
- **•** L'intervalle d'enregistrement est d'environ 0,5 seconde. Il peut toutefois être plus long dans un endroit sombre.

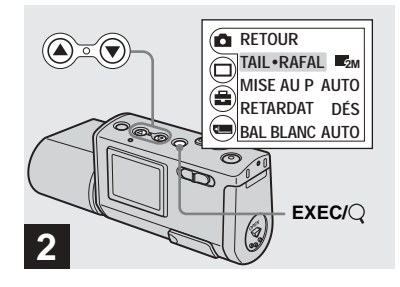

**→ Sélectionnez [ndi] à l'aide de la touche de commande ▲, puis appuyez sur EXEC. Sélectionnez [TAIL·RAFAL] à l'aide de la touche de commande ▲/▼, puis appuyez sur EXEC.**

**FR 31**

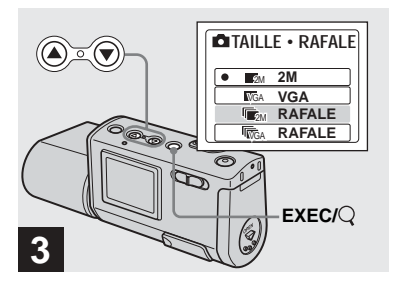

**→ Sélectionnez [ RAFALE] ou** [ரு<sub>டே</sub> RAFALE] à l'aide des **touches de commande ▲/▼, puis appuyez sur EXEC.**

La taille d'image utilisée pour la prise de vues en rafale est réglée. Appuyez sur MENU pour masquer le menu de l'écran LCD.

**•** Pour plus d'informations sur la taille d'image, reportez-vous en page 19.

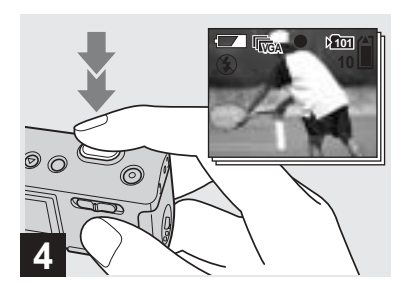

#### , **Appuyez sur le déclencheur d'obturateur à mi-course, puis maintenez-le à fond.**

Deux images maximum sont enregistrées avec 2M ou dix maximum avec VGA pendant que vous maintenez le déclencheur d'obturateur.

**•** Si vous relâchez le déclencheur d'obturateur pendant la prise de vue, elle cesse à ce point. Seules les images prises lorsque le déclencheur d'obturateur était enfoncé sont enregistrées.

# *Réglage des tons — Balance des blancs*

Lorsque la balance des blancs est réglée sur Auto, la fonction de balance des blancs est automatique et la balance des couleurs globales est réglée en fonction des conditions de prise de vues. Toutefois, lors de la prise de vues dans des conditions fixes ou des conditions de luminosité spéciales, vous pouvez régler manuellement la balance des blancs.

#### **Aucun indicateur (Auto)**

Règle automatiquement la balance des blancs

#### **(Jour)**

Photographie en extérieur, la nuit, de néons, de feux d'artifice ou de levers de soleil ou juste avant et après le coucher du soleil

#### **(Nuageux)**

Photographie dans des conditions nuageuses

#### **(Fluorescent)**

Photographie sous un éclairage fluorescent.

#### **(Incandescent)**

- Endroits où les conditions lumineuses changent rapidement
- Dans un environnement lumineux, tel qu'un studio de photographie

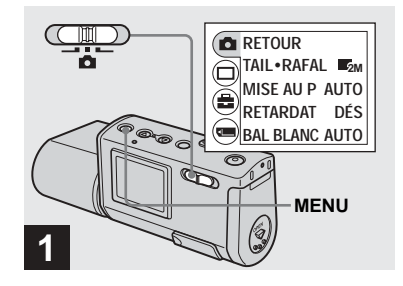

**→ Placez le sélecteur de mode** sur **C**, mettez l'appareil sous **tension, puis appuyez sur MENU.**

Le menu apparaît sur l'écran LCD.

**•** Vous pouvez également effectuer cette opération lorsque le sélecteur de mode se trouve sur **...** 

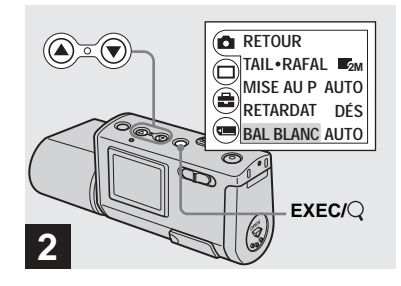

- **→ Sélectionnez [nd ] à l'aide de la touche de commande ▲, puis appuyez sur EXEC. Sélectionnez [BAL BLANC] à l'aide de la touche de commande** V**, puis appuyez sur EXEC.**
- Lorsque le sélecteur de mode est placé sur **III**. sélectionnez [**11**] à l'aide de la touche de  $commande$   $\blacktriangle$
- **•** Sous un éclairage fluorescent vacillant, la fonction de réglage de la balance des blancs n'opérera peut-être pas correctement, même si vous sélectionnez  $\frac{1}{100}$  (fluorescent).

**FR 33**

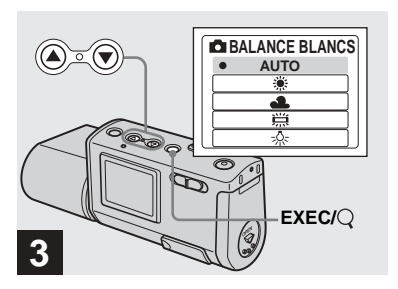

#### **→ Sélectionnez le mode désiré à l'aide des touches de commande ▲/▼, puis appuyez sur EXEC.**

Lorsque vous appuyez sur MENU, le menu disparaît et le mode sélectionné apparaît sur l'écran LCD.

#### **Pour réactiver le réglage automatique**

Sélectionnez [AUTO] à l'étape 3.

- **•** Lorsque le flash se déclenche, le réglage manuel est annulé et l'image enregistrée en mode Auto.
- **•** Le mode sélectionné ici est conservé, même si l'appareil est mis hors tension.

# z **Techniques photographiques**

L'image est affectée par les conditions de luminosité. Par exemple, l'image entière paraît bleue sous la lumière du soleil en été et les objets blancs prennent une teinte rougeâtre sous des ampoules à incandescence, etc. L'œil humain peut résoudre ces problèmes, mais les appareils photo numériques ne peuvent pas reconnaître les couleurs correctes sans réglages.

Normalement, l'appareil effectue ces réglages automatiquement, mais si la couleur de l'image enregistrée ne semble pas naturelle, il est recommandé de régler la balance des blancs.

# *Visualisation d'images fixes sur l'écran LCD*

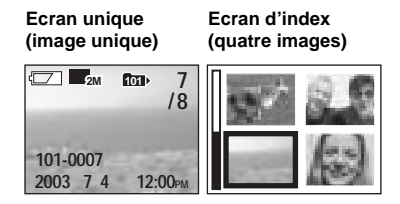

Vous pouvez visualiser des images prises avec cet appareil photo quasi instantanément sur l'écran LCD. Vous pouvez choisir les deux méthodes suivantes pour visualiser des images.

# **Ecran unique (image unique)**

Vous pouvez visualiser une seule image à la fois, qui occupe la totalité de l'écran.

# **Ecran d'index (quatre images)**

Quatre images sont affichées simultanément dans des cases séparées sur l'écran.

- **•** Pour une description détaillée des indicateurs d'écran, reportez-vous en page 88.
- **•** Pour plus d'informations sur la visualisation d'images animées, reportez-vous en page 49.

#### *Visualisation d'images individuelles*

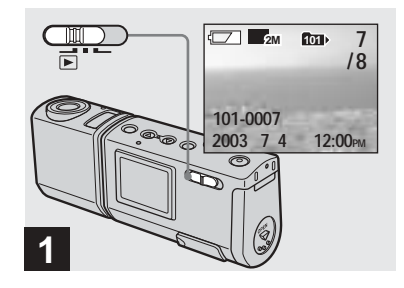

, **Placez le sélecteur de mode**  sur **►** et mettez l'appareil **photo sous tension.**

La dernière image du dossier d'enregistrement sélectionné (page 26) apparaît sur l'écran LCD.

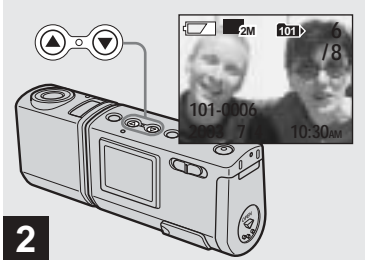

- $→$  **Sélectionnez l'image fixe désirée à l'aide des touches de commande ▲/▼.**
- ▲ : Pour afficher l'image précédente
- V : Pour afficher l'image suivante

#### *Visualisation d'un écran d'index (quatre images)*

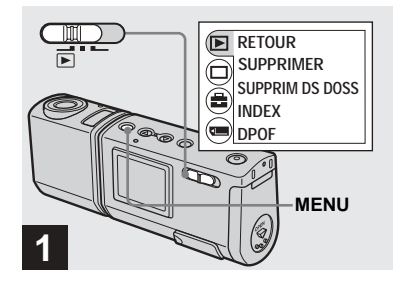

**→ Placez le sélecteur de mode** sur  $\boxed{\blacktriangleright}$ , puis appuyez sur **MENU.**

Le menu apparaît sur l'écran LCD.

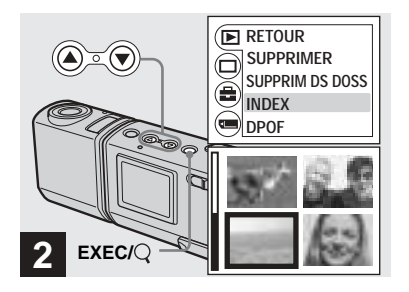

 $\rightarrow$  **Sélectionnez [** $\boxed{>}$ ] à l'aide de la touche de commande **▲**, puis **appuyez sur EXEC. Sélectionnez [INDEX] à l'aide des touches de commande**  v**/**V**, puis appuyez sur EXEC.**

L'écran d'index (quatre images) est affiché.

#### **Pour afficher l'écran d'index suivant (précédent)**

Appuyez sur les touches de commande  $\triangle/\blacktriangledown$ pour déplacer la bordure jaune.

#### **Pour revenir à l'écran unique**

Sélectionnez [UNIQUE] à l'étape **2**. Ou, lorsque quatre images sont affichées, appuyez sur EXEC pour afficher l'image unique avec la bordure jaune.
## *Sélection d'un dossier et lecture d'images — Dossier*

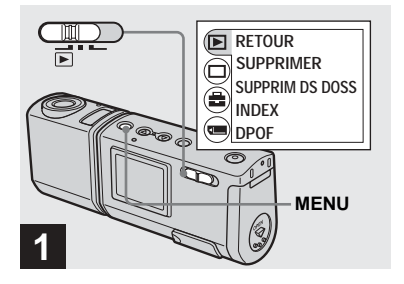

**→ Placez le sélecteur de mode sur , mettez l'appareil sous tension, puis appuyez sur MENU.**

Le menu apparaît sur l'écran LCD.

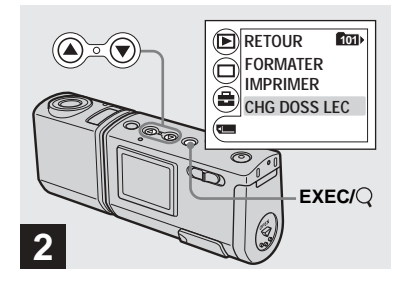

**→ Sélectionnez [**i] à l'aide de la **touche de commande** V**, puis appuyez sur EXEC. Sélectionnez [CHG DOSS LEC] à l'aide de la touche de commande** V**, puis appuyez sur EXEC.**

L'écran CHG DOSS LEC apparaît.

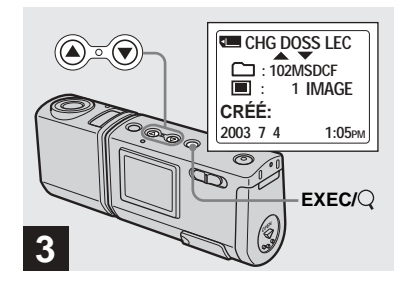

**→ Sélectionnez le dossier désiré à l'aide des touches de commande ▲/▼, puis appuyez sur EXEC.**

**FR 37**

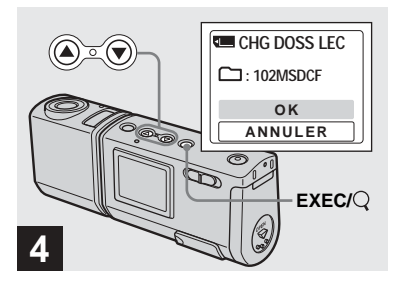

**→ Sélectionnez [OK] à l'aide de la** touche de commande **▲**, puis **appuyez sur EXEC.**

Lorsque vous appuyez sur MENU, le menu disparaît et le dossier sélectionné apparaît.

#### **Pour annuler la sélection**

Sélectionnez [ANNULER] à l'étape 4.

### **Lorsque plusieurs dossiers sont créés dans le « Memory Stick Duo »**

Lorsque la première ou la dernière image du dossier est affichée, les indicateurs suivants apparaissent sur l'écran LCD.

- : Passe au dossier précédent.
- : Passe au dossier suivant.
- : Passe aux dossiers précédents et suivants.

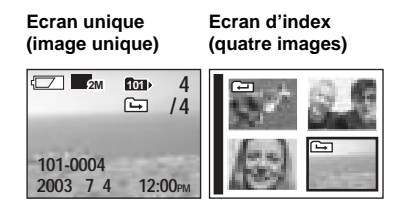

- **•** Si le dossier ne contient aucune image, « PAS DE FICH DS CE DOSS » apparaît.
- **•** Vous pouvez lire des images depuis la dernière photo prise sans sélectionner le dossier.

## *Agrandissement d'une image — Lecture agrandie*

Vous pouvez agrandir une image prise avec cet appareil photo à 2,5 ou 5 fois sa taille originale.

**1× (normal)**

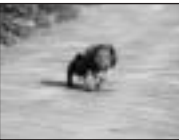

**2.5×**

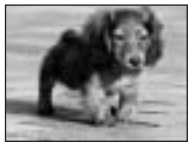

**5×**

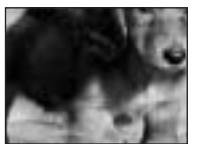

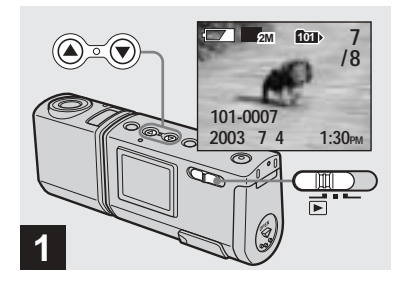

- , **Placez le sélecteur de mode sur , puis mettez l'appareil photo sous tension. Sélectionnez l'image à agrandir à l'aide des touches**  de commande **▲/▼**.
- **•** La lecture agrandie n'est pas disponible pour les images animées.
- **•** Vous ne pourrez peut-être pas agrandir des images enregistrées sur d'autres appareils.
- **•** L'image agrandie ne peut pas être enregistrée dans un nouveau fichier.

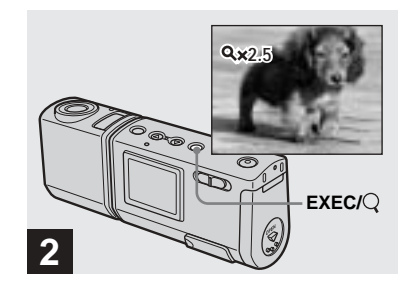

, **Appuyez plusieurs fois sur EXEC/Q** (lecture agrandie) **pour sélectionner le niveau d'agrandissement désiré.**

Le centre de l'écran est élargi. A chaque pression sur  $EXEC/Q$  (lecture agrandie), le niveau d'agrandissement change comme suit.

 $2,5 \times \rightarrow 5 \times \rightarrow$  normal (aucun indicateur)  $\rightarrow$  ...

#### **Pour annuler la lecture agrandie**

Appuyez plusieurs fois sur EXEC/ (lecture agrandie) pour revenir au réglage normal (aucun indicateur).

**•** Vous ne pouvez agrandir que le centre de l'écran.

## *Sélection d'images à imprimer — Repère d'impression (DPOF)*

Vous pouvez identifier les images fixes prises avec cet appareil à imprimer. Cette fonction est pratique lors du tirage d'images dans un laboratoire ou sur une imprimante respectant la norme DPOF (Digital Print Order Format).

- **•** Il est impossible d'apposer un repère sur des images animées.
- **•** Vous ne pouvez pas spécifier le nombre de copies à imprimer.

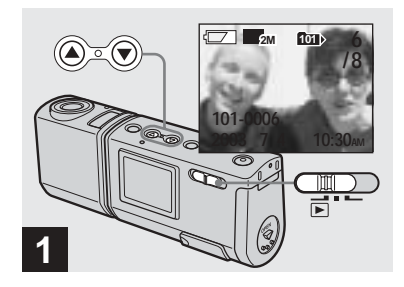

**→ Placez le sélecteur de mode sur , puis mettez l'appareil photo sous tension. Affichez l'image à imprimer à l'aide des touches de commande ▲/▼.** 

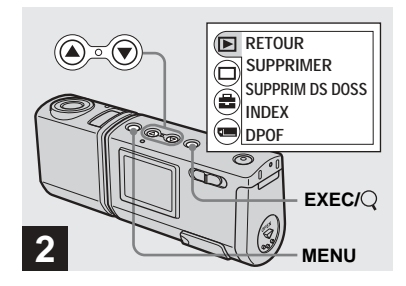

**→ Appuyez sur MENU et sélectionnez [ ] à l'aide de la**  touche de commande **▲**, puis **appuyez sur EXEC.**

**Pour apposer le repère d'impression (DPOF) sur l'écran d'index** Suivez l'étape 2 en [page 36](#page-35-0) et affichez l'écran d'index.

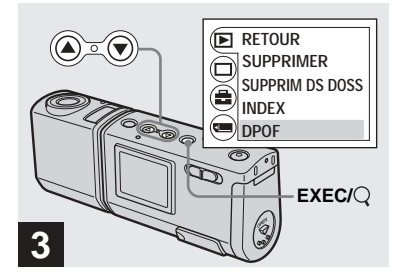

**→ Sélectionnez [DPOF] à l'aide de la touche de commande** V**, puis appuyez sur EXEC.**

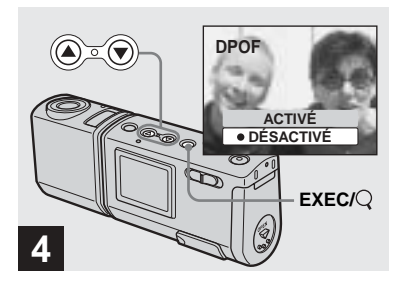

**→ Sélectionnez [ACTIVÉ] à l'aide** de la touche de commande ▲, **puis appuyez sur EXEC.**

Lorsque vous appuyez sur MENU, le menu disparaît et le repère d'impression  $\mathbf{B}$  est apposé sur l'image affichée.

**Pour supprimer le repère d'impression (DPOF)** Sélectionnez [DÉSACTIVÉ] à l'étape 4. Le repère  $\mathbf{\mathbf{\underline{\omega}}}$  disparaît.

## *Raccordement de l'appareil photo à une imprimante compatible PictBridge*

Si vous utilisez une imprimante compatible PictBridge, vous pouvez aisément imprimer des images prises avec cet appareil photo, même si vous n'avez pas d'ordinateur. Il vous suffit simplement de préparer la connexion dans le menu de l'appareil photo, puis de connecter l'appareil photo à l'imprimante à l'aide d'un câble USB.

# PictBridge

- **•** Ne connectez pas l'appareil photo à une imprimante dans les cas suivants. Le bon fonctionnement n'est pas garanti.
- L'imprimante n'est pas compatible PictBridge.
- L'appareil ne contient pas de piles ou la capacité restante est insuffisante.

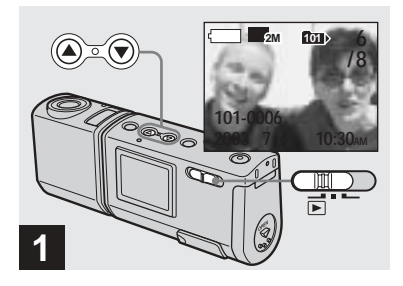

**→ Placez le sélecteur de mode** sur **►** et mettez l'appareil **photo sous tension. Affichez l'image à imprimer à l'aide des touches de commande ▲/▼.** 

**Ne connectez pas encore l'appareil photo à l'imprimante à ce stade.**

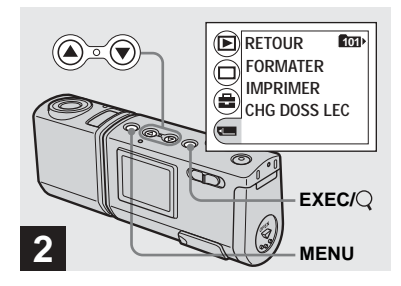

**→ Appuyez sur MENU et sélectionnez à l'aide de la touche de commande** V**, puis appuyez sur EXEC.**

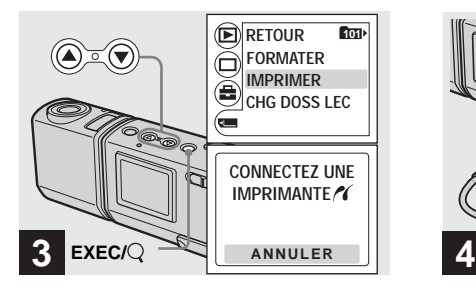

**→ Sélectionnez [IMPRIMER] à l'aide des touches de commande ▲/▼, puis appuyez sur EXEC.**

Le message « CONNECTEZ UNE IMPRIMANTE » apparaît.

**Pour annuler les préparatifs d'établissement de connexion** Sélectionnez [ANNULER] à l'étape 3.

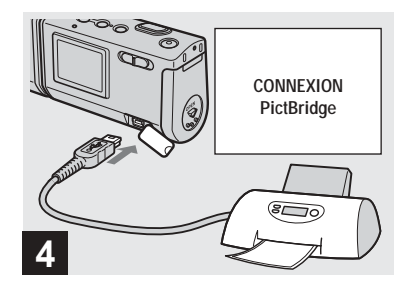

#### , **Connectez l'appareil photo à l'imprimante.**

Une fois la connexion établie, l'image sélectionnée est affichée et le repère (PictBridge) apparaît à l'écran.

## *Impression d'images*

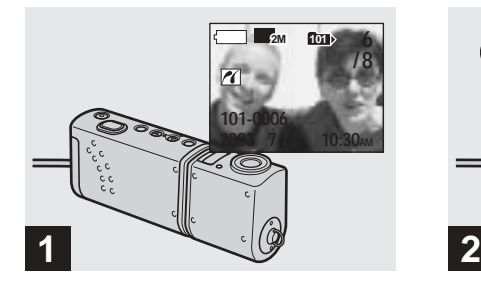

, **Respectez les procédures des étapes** 1 **à** 4 **des pages 42 et 43, puis connectez l'appareil photo à l'imprimante.**

Une fois la connexion établie, le repère <sup>7</sup> (PictBridge) apparaît à l'écran.

**•** Si un message d'avertissement apparaît à l'écran, vérifiez-en la signification en page 76, puis sélectionnez [SORTIE] avec EXEC.

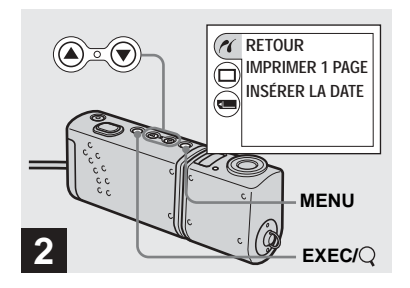

- **→ Appuyez sur MENU et** sélectionnez [ / ] à l'aide de la touche de commande **▲**, puis **appuyez sur EXEC.**
- **•** Si vous réglez [ÉCLAIR LCD] sur [DÉSACTIVÉ] sous [ $\Box$ ] dans MENU, vous pouvez prolonger la durée de vie des piles.

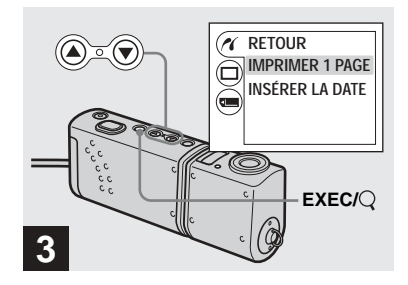

**→ Sélectionnez [IMPRIMER 1 PAGE] à l'aide des touches de commande ▲/▼, puis appuyez sur EXEC.**

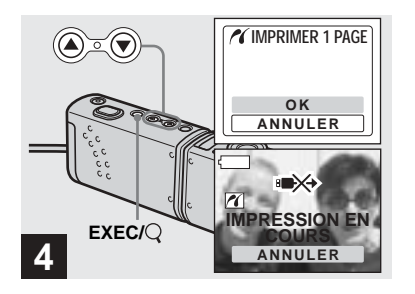

#### **→ Sélectionnez [OK] à l'aide de la** touche de commande **▲**, puis **appuyez sur EXEC.**

Lorsque le message « IMPRESSION EN COURS » disparaît, l'impression est terminée.

Pour poursuivre l'impression, répétez la procédure à partir de l'étape **2**.

• Lorsque le repère **DEX** est affiché, ne débranchez pas le câble USB et ne retirez pas un « Memory Stick Duo » ou les piles de l'appareil photo.

**Pour annuler l'impression** Sélectionnez [ANNULER] à l'étape 4.

#### **Pour imprimer d'autres images**

Sélectionnez l'image à imprimer à l'aide des touches de commande **∆/**▼ à l'étape 1. Pour changer de dossier, sélectionnez [CHG DOSS LEC] sous [ $\blacksquare$ ] dans MENU, puis choisissez le dossier contenant l'image à imprimer.

#### **Pour apposer une date sur une image**

Sélectionnez [INSÉRER LA DATE], puis choisissez le format d'affichage de la date désiré à l'aide des touches de commande  $\triangle$ /V.

Vous pouvez sélectionner [J/H/MIN] ou [A/M/J]\*. La date sera apposée sur l'image à imprimer.

Certaines imprimantes peuvent ne pas prendre en charge cette fonction.

\* Le réglage sélectionné dans [NOTATION DE DATE ] sous [RÉGLAGE HEURE] (page 15) est affiché.

#### **Pour débrancher l'imprimante**

Après vous être assuré que le message « IMPRESSION EN COURS » a disparu, débranchez le câble USB. L'appareil photo se met hors tension et la connexion est terminée.

## *Prise de vues animées*

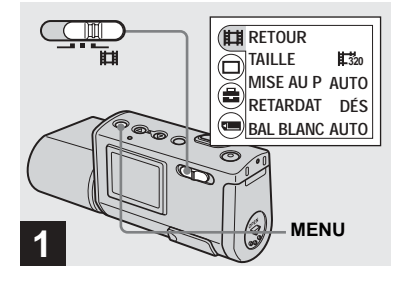

**→ Placez le sélecteur de mode sur 山**, mettez l'appareil sous **tension, puis appuyez sur MENU.**

Le menu apparaît.

- **•** Il est impossible d'enregistrer le son avec des images animées.
- **•** Lors de la prise de vues animées, l'image peut ressembler à une séquence image par image. L'image enregistrée sera toutefois normale.

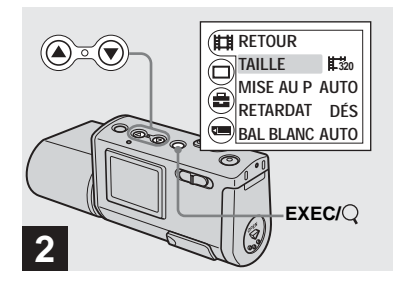

**→ Sélectionnez [**  $||$  **a** l'aide de la touche de commande **▲**, puis **appuyez sur EXEC. Sélectionnez [TAILLE] à l'aide de la touche de commande**  v**/**V**, puis appuyez sur EXEC.**

La taille d'image apparaît.

**•** Pour plus d'informations sur la durée de prise de vue pour chaque taille d'image, reportezvous en [page 48.](#page-47-0)

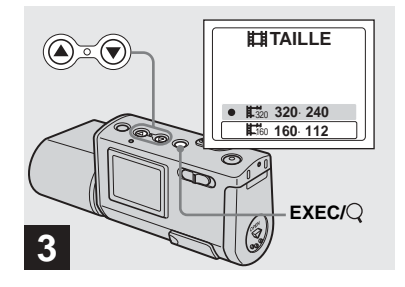

**→ Sélectionnez [** $\sharp$  **320×240] ou [ 160×112] à l'aide des**  160touches de commande **△/**▼, **puis appuyez sur EXEC.**

La taille d'image est réglée.

Lorsque vous appuyez sur MENU, le menu disparaît et l'indicateur s'affiche sur l'écran  $LCD$ 

**•** La taille d'image sélectionnée ici est conservée, même si l'appareil est hors tension.

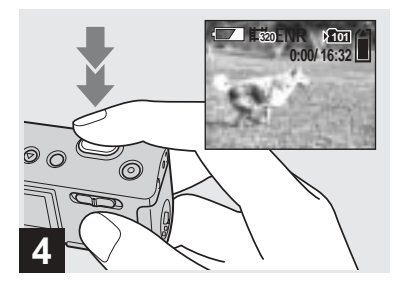

#### **→ Appuyez à fond sur le déclencheur d'obturateur.**

« ENR » apparaît sur l'écran LCD et l'appareil commence à enregistrer l'image.

- **•** L'enregistrement s'interrompt une fois le « Memory Stick Duo » plein.
- **•** La fonction de mise au point automatique permet de régler la mise au point à n'importe quelle distance de 1,0 m à  $\infty$  (infini). Pour photographier un sujet à une distance inférieure à 1.0 m, sélectionnez  $\sqrt{2}$  0.2 m ou  $\sqrt{2}$  0.5 m avec la fonction de préréglage de la mise au point (page 30).
- **•** Le flash ne fonctionne pas lors de la prise de vues animées.

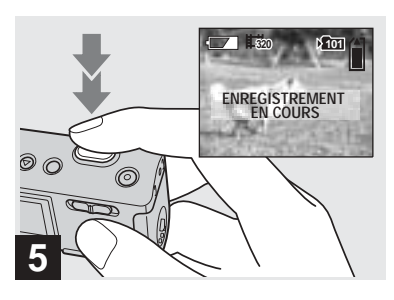

, **Pour arrêter l'enregistrement, appuyez de nouveau à fond sur le déclencheur d'obturateur.**

#### **Indicateurs pendant la prise de vue**

Les indicateurs de l'écran LCD ne sont pas enregistrés. Vous pouvez utiliser [AFFICH] sous  $[\Box]$  avec MENU et les touches de commande  $\triangle$   $\blacktriangledown$  pour activer ou désactiver l'affichage (page 22). Pour une description détaillée des indicateurs, reportez-vous en page 87.

#### **Utilisation du retardateur**

Suivez l'étape **3**, puis respectez la procédure en page 22.

### <span id="page-47-0"></span>**Durée de prise de vue**

La durée de prise de vue varie en fonction de la capacité du « Memory Stick Duo » et de la taille d'image. Consultez le tableau suivant lors du choix d'un « Memory Stick Duo ».

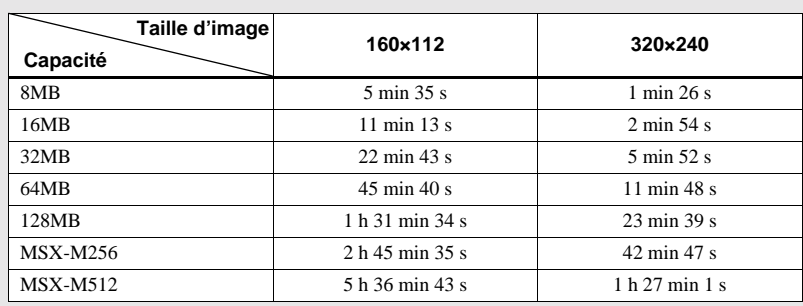

**•** La durée de prise de vue peut varier en fonction des conditions de prise de vue.

**•** Pour le nombre d'images fixes enregistrables, reportez-vous en page 19.

**•** Lorsque la durée de prise de vue dépasse 99 minutes 59 secondes, « >99:59 » apparaît.

## *Visualisation d'images animées sur l'écran LCD*

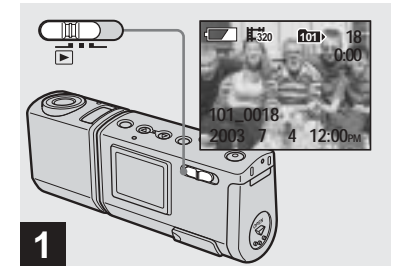

**→ Placez le sélecteur de mode** sur  $\boxed{\blacktriangleright}$ , puis mettez l'appareil **photo sous tension.**

La dernière image du dossier d'enregistrement sélectionné (page 26) apparaît sur l'écran LCD.

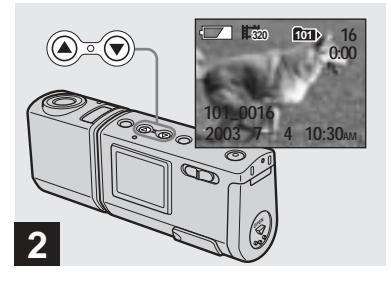

- , **Sélectionnez l'image animée désirée à l'aide des touches de commande ▲/▼.**
- ▲ : Pour afficher l'image précédente
- V : Pour afficher l'image suivante

Une image prise avec une taille de  $[\frac{1}{220} \frac{320 \times 240}{80 \times 240}]$  est affichée entièrement sur l'écran et une image prise avec une taille de  $[\frac{1}{2}]_{60}$  160×112] est affichée dans une taille plus petite.

**•** Cet appareil ne permet pas de faire reculer ou d'avancer rapidement des images animées.

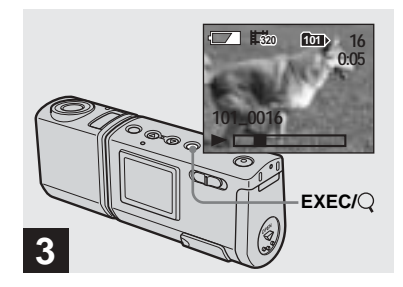

#### **→ Appuyez sur EXEC.**

L'image animée est lue.

## **Pour interrompre la lecture**

Appuyez sur EXEC.

#### **Indicateurs pendant la visualisation d'images animées**

Les indicateurs de l'écran LCD ne sont pas enregistrés. Vous pouvez utiliser [AFFICH] sous  $\lceil \square \rceil$  avec MENU et les touches de commande  $\triangle/\blacktriangledown$  pour activer ou désactiver l'affichage (page 22).

Pour une description détaillée des indicateurs, reportez-vous en page 88.

## *Suppression d'images*

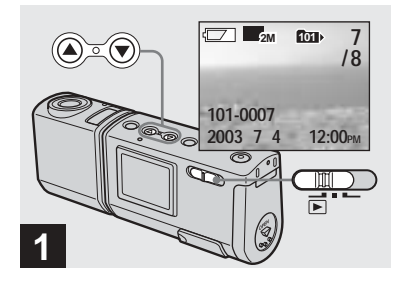

, **Placez le sélecteur de mode sur , puis mettez l'appareil photo sous tension. Appuyez sur les touches de commande ▲/▼ pour sélectionner l'image à supprimer.**

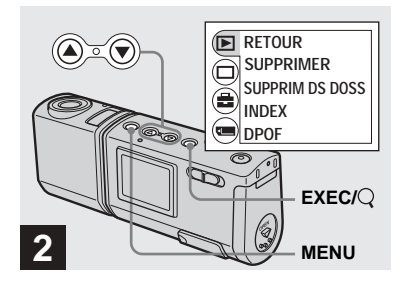

, **Appuyez sur MENU, sélectionnez [ ] à l'aide de la**  touche de commande ▲, puis **appuyez sur EXEC.**

**Pour supprimer une image dans un écran d'index** Suivez l'étape 2 en page 36 et affichez l'écran d'index.

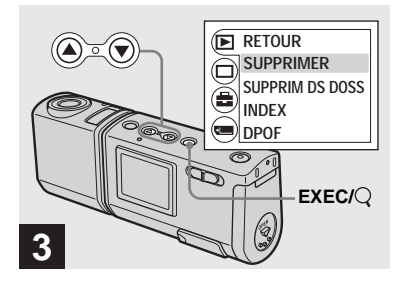

**→ Sélectionnez [SUPPRIMER] à l'aide de la touche de commande ▲/▼, puis appuyez sur EXEC.**

L'image n'est pas encore supprimée à ce stade.

### **Pour supprimer toutes les images du dossier**

Sélectionnez [SUPPRIM DS DOSS] à l'étape **3**.

**•** Il est impossible de supprimer des images protégées en écriture par un autre appareil.

## *Formatage d'un « Memory Stick Duo »*

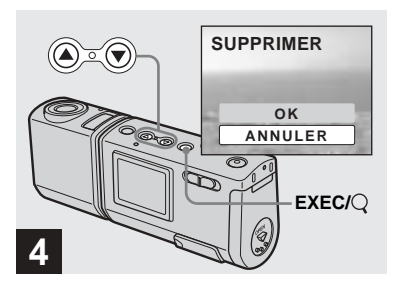

**→ Sélectionnez [OK] à l'aide de la touche de commande ▲, puis appuyez sur EXEC.**

Lorsque le message « ACCÈS AU MEMORY STICK » disparaît, l'image a été supprimée.

#### **Pour annuler la suppression** Sélectionnez [ANNULER] à l'étape 4.

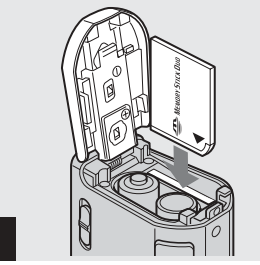

- , **Insérez le « Memory Stick 1 2**
- - , **Mettez l'appareil photo sous tension, puis appuyez sur MENU.**

**RETOUR SUPPRIMER SUPPRIM DS DOSS INDEX DPOF**

**MENU**

Le menu apparaît sur l'écran LCD.

- **Lors du formatage d'un « Memory Stick Duo », sachez que toutes les données du « Memory Stick Duo », dont les images protégées en écriture par un autre appareil, sont définitivement supprimées.**
- **•** Lors du formatage d'un « Memory Stick Duo », veillez à ce que la capacité électrique restante soit suffisante, faute de quoi une « ERREUR DE FORMAT » peut se produire.

**FR 51**

**Duo » à formater dans l'appareil photo.**

N'ouvrez pas le couvercle du logement des piles « Memory Stick Duo » pendant le formatage du « Memory Stick Duo » au risque d'endommager le « Memory Stick Duo ».

- **•** Le terme « formatage » signifie préparer un « Memory Stick Duo » pour l'enregistrement d'images ; ce processus est également appelé « initialisation ». Le « Memory Stick Duo » fourni avec cet appareil photo, et ceux disponibles dans le commerce, sont déjà formatés et peuvent être utilisés immédiatement.
- **•** Cette opération est disponible, quelle que soit la position du sélecteur de mode.

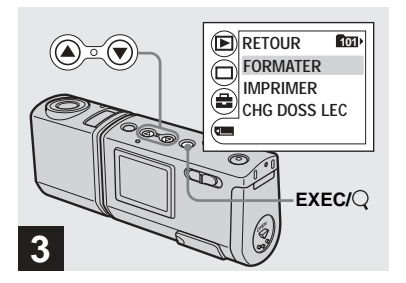

 $\rightarrow$  **Sélectionnez [**a] à l'aide de la **touche de commande** V**, puis appuyez sur EXEC. Sélectionnez [FORMATER] à l'aide de la touche de commande ▲/▼, puis appuyez sur EXEC.** 

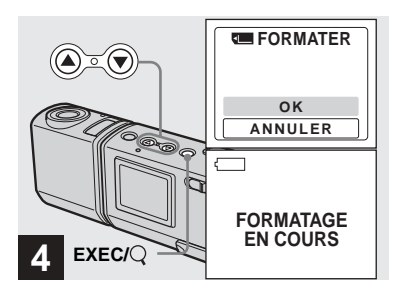

 $\rightarrow$  **Sélectionnez [OK] à l'aide de la** touche de commande **▲**, puis **appuyez sur EXEC.**

Lorsque le message « FORMATAGE EN COURS » disparaît, le formatage est terminé.

**Pour annuler le formatage** Sélectionnez [ANNULER] à l'étape 4.

## *Copie d'images sur votre ordinateur — Pour les utilisateurs de Windows*

#### **Environnement informatique recommandé**

**Système d'exploitation :** Microsoft Windows 98, Windows 98SE, Windows 2000 Professionnel, Windows Millennium Edition, Windows XP Edition Familiale ou Windows XP Professionnel.

Les systèmes d'exploitation susmentionnés doivent être installés en usine. Le fonctionnement n'est pas garanti dans un environnement mis à jour vers les systèmes d'exploitation décrits ci-dessus ou dans un environnement à amorçage multiple.

**Processeur :** MMX Pentium 200 MHz ou plus rapide

**Connecteur USB :** Fourni en standard **Affichage :** 800 × 600 points ou supérieur High Color (16 bits, 65 000 couleurs) ou supérieur

- **•** Si vous branchez simultanément au moins deux équipements USB sur un seul ordinateur, certains appareils, dont l'appareil photo, risquent de ne pas fonctionner selon le type d'équipement USB.
- **•** Le bon fonctionnement n'est pas garanti lors de l'utilisation d'un concentrateur USB.
- **•** Le bon fonctionnement n'est pas garanti pour tous les environnements informatiques recommandés ci-dessus.

### **Mode USB**

Il existe deux modes pour la connexion USB : [NORMAL] et [PTP]\*. Le mode par défaut est [NORMAL]. Cette section décrit la connexion USB en mode [NORMAL]. Lorsque l'appareil photo est raccordé à votre ordinateur par un câble USB, il est alimenté par l'ordinateur (alimentation par le bus USB).

\* Compatible uniquement avec Windows XP. Lorsque l'appareil est connecté à un ordinateur. seules les données du dossier sélectionné par l'appareil photo sont copiées vers l'ordinateur. Pour sélectionner un dossier lorsque l'appareil photo est raccordé à votre ordinateur, appuyez sur MENU et respectez les procédures relatives au changement de dossier pour la lecture.

#### **Communication avec l'ordinateur**

Si l'ordinateur quitte le mode veille, il se peut que la communication entre l'appareil photo et l'ordinateur ne soit pas rétablie simultanément.

#### **En l'absence de connecteur USB sur l'ordinateur**

En l'absence de connecteur USB ou d'emplacement pour « Memory Stick », vous pouvez copier des images à l'aide d'un périphérique supplémentaire. Visitez le site Web de Sony pour plus d'informations. http://www.sony.net/

### **Contenu du CD-ROM**

#### $\blacksquare$  **Pilote USB**

Ce pilote est nécessaire pour connecter l'appareil photo à un ordinateur.

**•** Sous Windows XP, il n'est pas nécessaire d'installer le pilote USB.

#### $\blacksquare$  **Image Transfer**

Cette application permet de transférer aisément des images de l'appareil photo vers un ordinateur.

#### $\blacksquare$  **ImageMixer**

Cette application permet d'afficher et de modifier des images stockées dans un ordinateur.

- **•** Cette section décrit l'écran Windows Me comme exemple. Les opérations nécessaires peuvent varier d'un système d'exploitation à l'autre.
- **Fermez toutes les applications utilisées sur l'ordinateur avant d'installer le pilote USB et l'application.**
- **•** Sous Windows XP ou Windows 2000, connectez-vous en tant qu'administrateur.
- **•** La résolution de l'affichage doit être de 800 × 600 points ou supérieur et High Color (couleur 16 bits, 65 000 couleurs) ou supérieur. Si la résolution est inférieure à 800 × 600 points ou 256 couleurs, l'écran de sélection du modèle n'apparaît pas.

**FR 53**

### *Installation du pilote USB*

Sous Windows XP, il n'est pas nécessaire d'installer le pilote USB. Une fois le pilote USB installé, il n'est plus nécessaire de le réinstaller.

#### **El** Démarrez l'ordinateur et **insérez le CD-ROM fourni dans le lecteur CD-ROM.**

**Ne raccordez pas encore l'appareil photo à l'ordinateur.**

L'écran de sélection du modèle apparaît. Si ce n'est pas le cas, doublecliquez sur  $\blacksquare$  (Poste de travail)  $\rightarrow \blacksquare$ (ImageMixer) dans cet ordre.

**Z** Cliquez sur [Cyber-shot] dans **l'écran de sélection du modèle.**

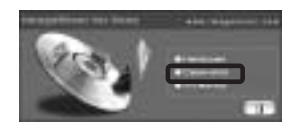

L'écran du menu d'installation apparaît.

**8** Cliquez sur [USB Driver] **(pilote USB) sur l'écran du menu d'installation.**

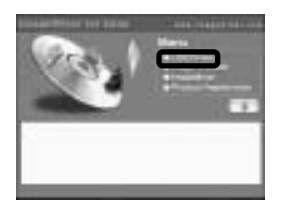

L'écran « InstallShield Wizard » apparaît.

d **Cliquez sur [Next] (Suivant). Lorsque l'écran « Information » (information) apparaît, cliquez sur [Next] (Suivant).**

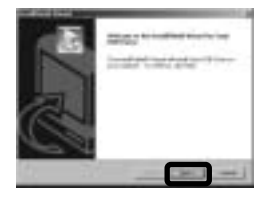

L'installation du pilote USB commence. Un écran vous avertit de la fin de l'installation.

**E** Cliquez sur [Yes, I want to **restart my computer now] (Oui, je veux redémarrer mon ordinateur maintenant), puis sur [Finish] (Terminer).**

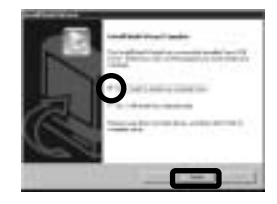

L'ordinateur redémarre. Vous pouvez ensuite établir la connexion USB.

### *Installation de l'application « Image Transfer »*

Le logiciel « Image Transfer » permet de copier des images sur l'ordinateur automatiquement lors du branchement de l'appareil photo à l'ordinateur à l'aide du câble USB fourni.

**a** Cliquez sur [Cyber-shot] dans **l'écran de sélection du modèle.**

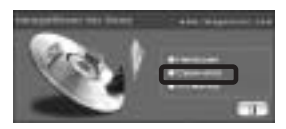

L'écran du menu d'installation apparaît.

**2** Cliquez sur [Image Transfer] **sur l'écran du menu d'installation. Sélectionnez la langue désirée, puis cliquez sur [OK].**

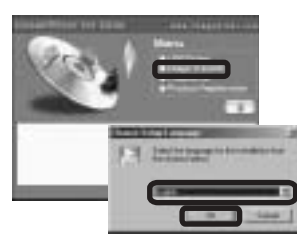

L'écran « Welcome to the InstallShield Wizard » (Bienvenue dans l'Assistant InstallShield) apparaît.

- **•** Cette section décrit l'écran anglais.
- **R** Cliquez sur [Next] (Suivant). **Lorsque l'écran « Licence Agreement » (accord de licence) apparaît, cliquez sur [Yes] (Oui).**

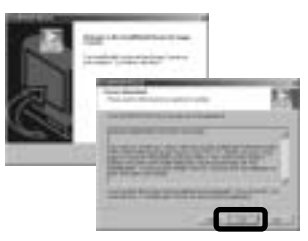

Lisez attentivement cet accord. Si vous en acceptez les modalités, poursuivez l'installation. L'écran « Information » (information) apparaît.

## **Cliquez sur [Next] (Suivant).**

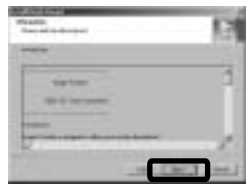

**同** Sélectionnez le dossier **d'installation, puis cliquez sur [Next] (Suivant). Sélectionnez le dossier de programme, puis cliquez sur [Next] (Suivant).**

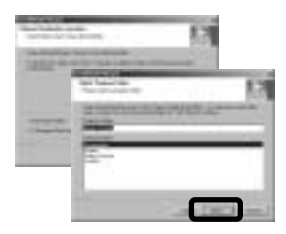

f **Vérifiez que la case est cochée sur l'écran « Image Transfer Settings » (paramètres d'Image Transfer), puis cliquez sur [Next] (Suivant).**

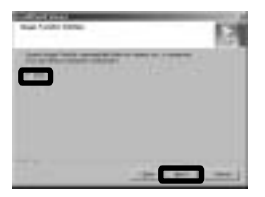

Un écran vous avertit de la fin de l'installation.

**FR 55**

### $\blacksquare$  Cliquez sur [Finish] (Terminer).

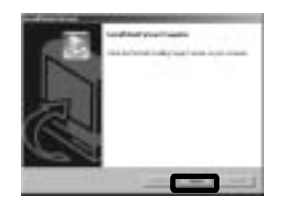

L'écran « InstallShield Wizard » (Assistant InstallShield) se ferme. Pour poursuivre l'installation de l'application « ImageMixer », cliquez sur [ImageMixer] sur l'écran du menu d'installation et respectez les instructions affichées.

**•** Le pilote USB est nécessaire pour utiliser « Image Transfer ». Si le pilote requis n'est pas déjà installé sur l'ordinateur, un écran vous invite à l'installer. Respectez les instructions affichées.

### *Installation de l'application « ImageMixer »*

Vous pouvez utiliser le logiciel « ImageMixer Ver.1.5 for Sony » pour copier, visualiser et modifier des images ainsi que pour créer des Video CD. Pour plus d'informations, consultez l'aide du logiciel.

**f Cliquez sur [ImageMixer] sur l'écran du menu d'installation. Sélectionnez la langue désirée, puis cliquez sur [OK].**

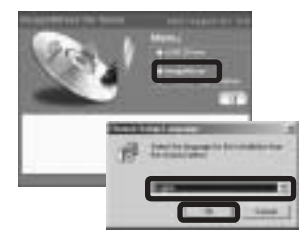

L'écran « Welcome to the InstallShield Wizard » (Bienvenue dans l'Assistant InstallShield) apparaît.

**•** Cette section décrit l'écran anglais.

### $\blacksquare$  Respectez les instructions **affichées dans chaque écran.**

Installez « ImageMixer » conformément aux instructions affichées.

- **•** Si vous utilisez Windows 2000 ou Windows XP, installez « WinASPI ».
- **•** Si DirectX8.0a ou une version plus récente n'est pas installé sur votre ordinateur, l'écran « Information » (information) apparaît. Respectez les instructions affichées.

### **R** Redémarrez l'ordinateur **conformément aux instructions affichées.**

**d** Retirez le CD-ROM.

### *Connexion de l'appareil photo à votre ordinateur*

**1** Insérez le « Memory Stick **Duo » contenant les images à copier dans l'appareil photo.** 

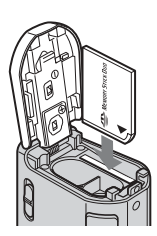

- **•** L'appareil peut être alimenté par la plupart des ordinateurs recommandés via la connexion USB (alimentation par le bus USB). Dans ce cas, il n'est pas nécessaire d'insérer des piles dans l'appareil photo.
- **•** Il est recommandé de retirer les piles avant de connecter l'appareil photo pour éviter leur détérioration.
- **•** Pour plus d'informations sur l'insertion du « Memory Stick Duo », reportez-vous en page 17.

### **2** Mettez l'ordinateur sous **tension.**

 $\mathbf{Q}$  Ouvrez le couvercle de prise  $\mathbf{\psi}$ **(USB) et branchez le câble USB fourni dans la prise USB de l'appareil photo.**

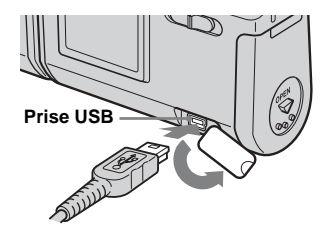

**• Le bon fonctionnement n'est pas garanti lors de l'utilisation d'un concentrateur USB. Raccordez directement le câble USB à l'ordinateur sans concentrateur USB.**

#### d **Raccordez le câble USB à l'ordinateur.**

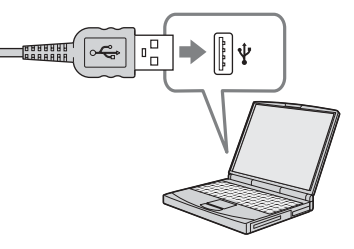

L'appareil photo se met sous tension.

- **•** Notez que la mise sous tension est impossible si l'appareil ne contient pas de « Memory Stick Duo ».
- **•** En cas d'utilisation d'un ordinateur de bureau, il est recommandé de brancher le câble USB dans le connecteur USB du panneau arrière.
- **•** Sous Windows XP, l'assistant Exécution automatique s'affiche automatiquement sur le bureau. Passez en [page 60.](#page-59-0)

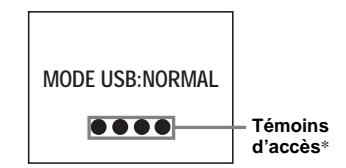

- « MODE USB: NORMAL » apparaît sur l'écran LCD de l'appareil photo. Lors de la première connexion USB, l'ordinateur exécute automatiquement le programme de reconnaissance de l'appareil photo. Patientez quelques instants.
	- Visualisation d'images sur un ordinateur **Visualisation d'images sur un ordinateur**
- \* Pendant la communication, les témoins d'accès sont rouges.
- **•** Si « MODE USB: NORMAL » n'apparaît pas à l'étape 4, vérifiez que [USB] est réglé sur [NORMAL] sous  $[\equiv]$  dans le menu (page 80).
- **•** Si [USB] est réglé sur [NORMAL], le bouton POWER et d'autres commandes de l'appareil photo sont inopérants.

### P **Débranchement du câble USB de l'ordinateur ou retrait du « Memory Stick Duo » de l'appareil photo pendant une connexion USB**

#### **Pour les utilisateurs de Windows 2000, Me ou XP**

**1** Double-cliquez sur sur la barre des tâches.

#### **Double-cliquez ici**

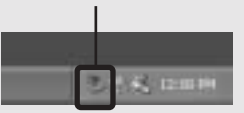

- **2** Cliquez sur  $\bigoplus$  (Sony DSC), puis sur [Stop] (Arrêt).
- **3** Vérifiez le périphérique sur l'écran de confirmation, puis cliquez sur [OK].
- **4** Cliquez sur [OK]. L'étape 4 est superflue pour les utilisateurs de Windows XP.
- **5** Débranchez le câble USB ou retirez le « Memory Stick Duo ».

#### **Pour les utilisateurs de Windows 98 ou 98SE**

Vérifiez si les témoins d'accès (page 57) sur l'écran LCD sont blancs et n'effectuez que l'étape 5 ci-dessus.

### *Copie d'images à l'aide de l'application « Image Transfer »*

#### **— Windows 98/98SE/2000/Me Raccordez l'appareil photo et l'ordinateur à l'aide du câble USB.**

« Image Transfer » est lancé et les images sont automatiquement copiées sur l'ordinateur.

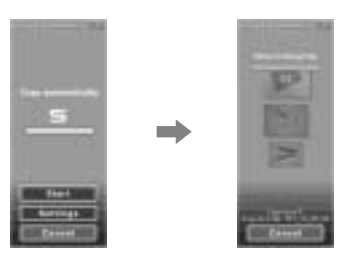

**•** Normalement, des sous-dossiers « Image Transfer » et « Date » sont créés dans le dossier

« Mes documents », dans lesquels seront copiés tous les fichiers d'images enregistrés avec l'appareil photo.

- **•** Les paramètres du logiciel « Image Transfer » sont modifiables (page 59).
- **•** Si « ImageMixer » (page 56) est installé et la copie d'images terminée à l'aide de « Image Transfer », « ImageMixer » est lancé automatiquement et les images s'affichent.

#### **— Windows XP**

#### **Raccordez l'appareil photo et l'ordinateur à l'aide du câble USB.**

« Image Transfer » démarre automatiquement et les images sont automatiquement copiées sur l'ordinateur. Windows XP est paramétré pour activer l'assistant Exécution automatique du système d'exploitation.

Pour annuler ce réglage, respectez la procédure ci-dessous.

- **a** Cliquez sur [Démarrer], puis **sur [Poste de travail].**
- **2** Cliquez avec le bouton droit **sur [Sony MemoryStick], puis sur [Propriétés].**
- **8** Annulez le réglage.

1 Cliquez sur [Exécution automatique].

- 2 Réglez [Type de contenu] sur [Images].
- 3 Cochez la case [Sélectionner une action à exécuter] sous [Actions], sélectionnez [Ne rien faire], puis cliquez sur [Appliquer].
- 4 Réglez [Type de contenu] sur [Fichiers vidéo] et répétez l'étape **3**. Puis, réglez [Type de contenu] sur [Contenu mixte] et répétez l'étape **3**.
- 5 Cliquez sur [OK]. L'écran « Propriétés » se ferme. L'assistant Exécution automatique ne démarre pas automatiquement, même lors du prochain établissement de la connexion USB.

### *Modification des paramètres de l'application « Image Transfer »*

Les paramètres du logiciel « Image Transfer » sont modifiables. Cliquez avec le bouton droit sur l'icône « Image Transfer » de la barre des tâches et sélectionnez [Open Settings] (ouvrir paramètres). Les paramètres modifiables sont les suivants : [Basic] (standard), [Copy] (copier) et [Delete] (supprimer).

#### **Cliquez droit ici**

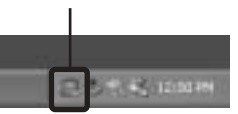

Lorsque « Image Transfer » démarre, la fenêtre ci-dessous apparaît.

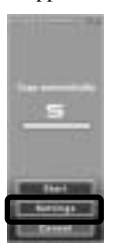

Lorsque vous sélectionnez [Settings] (paramètres) dans la fenêtre ci-dessus, vous ne pouvez modifier que le paramètre [Basic] (standard).

#### *Copie d'images sans utiliser l'application « Image Transfer »*

#### **— Windows 98/98SE/2000/Me**

Si « Image Transfer » n'est pas paramétré pour démarrer automatiquement, vous pouvez copier les images comme suit :

#### a **Double-cliquez sur [Poste de travail], puis sur [Disque amovible].**

Le contenu du « Memory Stick Duo » inséré dans l'appareil photo s'affiche.

- **•** Cette section décrit un exemple de copie d'images dans le dossier « Mes documents ».
- **•** Si l'icône « Disque amovible » n'apparaît pas, reportez-vous en [page 60](#page-59-0).
- **•** En cas d'utilisation de Windows XP, reportezvous en [page 60](#page-59-0).
- **2** Double-cliquez sur [DCIM], **puis double-cliquez sur le dossier contenant les images désirées.**

Le dossier s'ouvre.

## *G* Glissez-déplacez les fichiers **d'images dans le dossier**

**« Mes documents ».**

Les fichiers d'images sont copiés dans le dossier « Mes documents ».

#### **Si vous tentez de copier une image dans un dossier contenant une image de même nom**

Un message de confirmation de l'écrasement apparaît. Si vous remplacez l'image existante par la nouvelle, le fichier original est supprimé.

#### **Modification du nom d'un fichier**

Pour copier un fichier d'images sur votre ordinateur sans écraser un fichier de même nom, modifiez le nom du fichier. Si vous modifiez le nom, vous ne pourrez plus lire l'image sur l'appareil photo. Pour ce faire, respectez les procédures décrites en [page 63](#page-62-0).

**FR 59**

#### <span id="page-59-0"></span>**Si l'icône de disque amovible n'est pas affichée**

- **1** Cliquez avec le bouton droit sur [Poste de travail], puis sur [Propriétés]. L'écran « Propriétés système » apparaît.
- **•** Sous Windows 2000, cliquez sur [Matériel] après l'écran « Propriétés système ».
- **2** Indiquez si d'autres périphériques sont déjà installés.
	- 1 Cliquez sur [Gestionnaire de périphériques].
	- 2 Confirmez l'existence d'un « Sony DSC » avec une indication  $\mathbf{\mathbf{\Psi}}$ .
- **3** Si vous trouvez l'un des périphériques ci-dessus, respectez la procédure cidessous pour le supprimer.

1 Cliquez sur [ Sony DSC].

- **•** Sous Windows 2000, cliquez avec le bouton droit sur [ $\frac{6}{18}$  Sony DSC].
- 2 Cliquez sur [Supprimer] (ou [Désinstaller] sous Windows 2000). L'écran « Confirmation de la suppression du périphérique » apparaît.
- 3 Cliquez sur [OK]. Le périphérique est supprimé.

Réinstallez le pilote USB à l'aide du CD-ROM fourni (page 54).

#### **— Windows XP**

**Copie d'images à l'aide de l'assistant Exécution automatique de Windows XP** 

**Etablissez une connexion USB (page 57). Cliquez sur [Copier les images sur mon ordinateur utilise Assist. Scanneur-**

**appareil photo], puis sur [OK].**

L'écran « Assistant Scanneur-appareil photo » apparaît.

## **2** Cliquez sur [Suivant].

Les images stockées dans le « Memory Stick Duo » apparaissent.

#### c **Désélectionnez les images à ne pas copier sur l'ordinateur, puis cliquez sur [Suivant].**

L'écran « Visualiser le nom et la destination » apparaît.

#### **Z** Choisissez un nom et une **destination pour les images, puis cliquez sur [Suivant].**

La copie des images démarre. Une fois la copie terminée, l'écran « Autres options » apparaît.

### **同** Sélectionnez [Rien. J'ai **terminé de travailler sur ces images], puis cliquez sur [Suivant].**

L'écran « Fin de l'Assistant Appareil photo et Scanneur » apparaît.

## **6** Cliquez sur [Terminer].

L'assistant se ferme.

**•** Pour poursuivre la copie d'autres images, respectez la procédure indiquée sous  $\blacksquare$  en page 58 pour débrancher le câble USB et le reconnecter. Recommencez ensuite la procédure à partir de l'étape  $\blacksquare$ .

### *Visualisation d'images sur l'ordinateur*

**— Windows 98/98SE/2000/Me/XP**

#### **Cliquez sur [Démarrer]**  $\rightarrow$ **[Mes documents].**

Le contenu du dossier « Mes documents » s'affiche.

- **•** Cette section décrit la procédure de visualisation d'images copiées dans le dossier « Mes documents ».
- **•** Si vous n'utilisez pas Windows XP, doublecliquez sur [Mes documents] sur le bureau.
- **•** Vous pouvez utiliser le logiciel « ImageMixer Ver.1.5 for Sony » pour visualiser et modifier des images sur l'ordinateur. Pour plus d'informations, consultez l'aide du logiciel.

## **2** Double-cliquez sur le dossier **et le fichier d'images désirés.**

L'image s'affiche.

**• L'image enregistrée en mode miroir apparaîtra peut-être inversée de 180 degrés, en fonction du logiciel utilisé. Pour modifier l'image inversée, utilisez l'outil de rotation du logiciel.**

### *Destinations de stockage et noms des fichiers d'images*

Les fichiers d'images enregistrés avec cet appareil photo sont regroupés en dossiers dans le « Memory Stick Duo ».

#### **Exemple : Pour les utilisateurs de Windows XP**

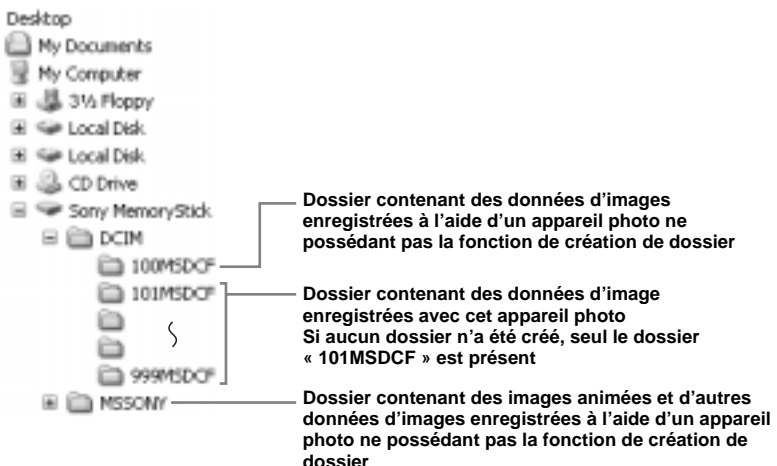

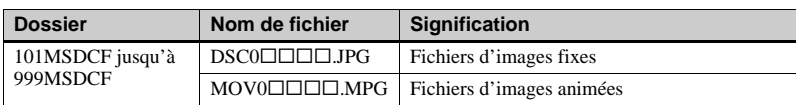

- **•** Les données des dossiers « 100MSDCF » ou « MSSONY » sont en lecture seule et l'appareil photo ne peut pas enregistrer d'images dans ces dossiers.
- **•** Pour plus d'informations sur le dossier, reportez-vous en page 25.
- **South Transformance** un nombre de 0001 à 9999.

#### <span id="page-62-0"></span>**Visualisation d'images de votre ordinateur avec cet appareil photo**

Pour visualiser à l'aide de cet appareil photo un fichier d'images copié sur votre ordinateur et supprimé du « Memory Stick Duo », commencez par copier à nouveau le fichier d'images sur le « Memory Stick Duo » depuis votre ordinateur. Vous pourrez ensuite lire l'image sur cet appareil photo.

- **•** Si vous n'avez pas modifié les noms de fichiers attribués automatiquement aux images prises avec cet appareil, vous pouvez ignorer l'étape 1.
- **•** Vous ne pourrez peut-être pas lire une image en particulier en raison de sa taille.
- **•** Vous ne pourrez peut-être pas lire des images traitées sur votre ordinateur avec cet appareil photo.
- **1** Cliquez avec le bouton droit sur le fichier d'images, puis cliquez sur [Renommer].

Nommez le fichier «  $DSCO\square\square\square$  ». ssss représente un nombre de 0001 à 9999.

**•** Les extensions peuvent être affichées, en fonction des paramètres de votre ordinateur. L'extension d'une image fixe est jpg et celle d'une image animée mpg. Ne modifiez pas les extensions.

- **2** Copiez le fichier dans un dossier du « Memory Stick Duo ».
	- 1 Cliquez avec le bouton droit sur le fichier d'images, puis cliquez sur [Copier].
	- 2 Sélectionnez le dossier [DCIM] dans [Disque amovible] ou [Sony MemoryStick] dans [Poste de travail].
	- 3 Cliquez avec le bouton droit sur un dossier [□□□ MSDCF] dans le dossier [DCIM], puis cliquez sur [Coller].  $\square \square \square$  représente un nombre de 100 à 999.
- **•** Lorsque le message de confirmation d'écrasement apparaît, changez le nom du fichier en saisissant un autre nombre à l'étape 1.
- **•** En l'absence de dossier dans le « Memory Stick Duo », créez-en un à l'aide de l'appareil photo, puis copiez le fichier d'images dans le dossier (page 25).

## *Copie d'images sur votre ordinateur* **—** *Pour les utilisateurs de Macintosh*

#### **Environnement informatique recommandé**

**Système d'exploitation :** Mac OS 8.5.1, 8.6, 9.0, 9.1, 9.2 ou Mac OS X (v10.0/ v10.1/v10.2)

Les systèmes d'exploitation susmentionnés doivent être installés en usine. Pour les modèles suivants, mettez à jour votre système d'exploitation vers Mac OS 9.0, 9.1 ou 9.2.

- iMac avec Mac OS 8.6 installé en usine et un lecteur CD-ROM à chargement par fente
- iBook ou Power Mac G4 avec Mac OS 8.6 installé en usine

#### **Connecteur USB :** Fourni en standard

- **Affichage :** 800 × 600 points ou supérieur mode 32 000 couleurs ou supérieur
- **•** Si vous branchez simultanément au moins deux équipements USB sur un seul ordinateur, certains appareils, dont l'appareil photo, risquent de ne pas fonctionner selon le type d'équipement USB.
- **•** Le bon fonctionnement n'est pas garanti lors de l'utilisation d'un concentrateur USB.
- **•** Le bon fonctionnement n'est pas garanti pour tous les environnements informatiques recommandés ci-dessus.

#### **Mode USB**

Il existe deux modes pour la connexion USB : [NORMAL] et [PTP]\*. Le mode par défaut est [NORMAL]. Cette section décrit la connexion USB en mode [NORMAL]. Lorsque l'appareil photo est raccordé à votre ordinateur par un câble USB, il est alimenté par l'ordinateur (alimentation par le bus USB).

\* Compatible uniquement avec Mac OS X. Lorsque l'appareil est connecté à un ordinateur, seules les données du dossier sélectionné par l'appareil photo sont copiées vers l'ordinateur. Pour sélectionner un dossier lorsque l'appareil photo est raccordé à votre ordinateur, appuyez sur MENU et respectez les procédures relatives au changement de dossier pour la lecture.

#### **Communication avec l'ordinateur**

Si l'ordinateur quitte le mode veille, il se peut que la communication entre l'appareil photo et l'ordinateur ne soit pas rétablie simultanément.

### **En l'absence de connecteur USB sur l'ordinateur**

En l'absence de connecteur USB ou d'emplacement pour « Memory Stick », vous pouvez copier des images à l'aide d'un périphérique supplémentaire. Visitez le site Web de Sony pour plus d'informations. http://www.sony.net/

#### **Etapes nécessaires en fonction de votre système d'exploitation**

Respectez la procédure ci-dessous, en fonction de votre système d'exploitation.

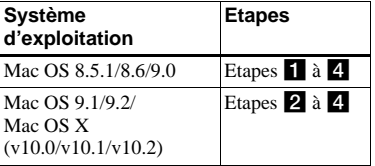

### **Installation du pilote USB**

**1** Mettez l'ordinateur sous tension et insérez le CD-ROM fourni dans le lecteur de CD-ROM.

L'écran de sélection du modèle apparaît.

- **2** Cliquez sur [Cyber-shot] dans l'écran de sélection du modèle. L'écran du menu d'installation apparaît.
- **3** Cliquez sur [USB Driver] (pilote USB). L'écran « USB Driver » (pilote USB) apparaît.
- **4** Double-cliquez sur l'icône du disque dur contenant le système d'exploitation pour ouvrir l'écran.
- **5** Glissez-déplacez les deux fichiers suivants de l'écran ouvert à l'étape 3 sur l'icône du dossier système dans l'écran ouvert à l'étape 4.
	- Sony USB Driver
	- Sony USB Shim
- **6** Lorsque le message de confirmation s'affiche, cliquez sur [OK].
- **7** Redémarrez l'ordinateur, puis retirez le CD-ROM.

#### **2** Raccordement de l'appareil **photo à l'ordinateur**

Pour plus d'informations, reportezvous en page 57.

#### **Débranchement du câble USB de l'ordinateur ou retrait du « Memory Stick Duo » de l'appareil photo pendant la connexion USB**

Glissez-déplacez l'icône du lecteur ou l'icône « Memory Stick » sur l'icône « Trash » (Corbeille), puis débranchez le câble USB ou retirez le « Memory Stick Duo ».

**•** Sous Mac OS X v10.0, débranchez le câble USB, etc. après avoir mis l'ordinateur hors tension.

## c **Copie d'images**

- **1** Double-cliquez sur la nouvelle icône reconnue sur le bureau. Le contenu du « Memory Stick Duo » inséré dans l'appareil photo s'affiche.
- **2** Double-cliquez sur [DCIM].
- **3** Double-cliquez sur le dossier contenant les fichiers d'images désirés.
- **4** Glissez-déplacez les fichiers d'images sur l'icône du disque dur. Les fichiers d'images sont copiés sur le disque dur.
- **•** Reportez-vous en page 62 pour plus d'informations sur les destinations de stockage et les noms des fichiers d'images.

### **4** Visualisation des images sur **l'ordinateur**

- **1** Double-cliquez sur l'icône du disque dur.
- **2** Double-cliquez sur le fichier d'images désiré dans le dossier contenant les fichiers copiés. Le fichier d'images s'ouvre.
- **L'image enregistrée en mode miroir apparaîtra peut-être inversée de 180 degrés, en fonction du logiciel utilisé. Pour modifier l'image inversée, utilisez l'outil de rotation du logiciel.**
- **Fermez toutes les applications utilisées sur l'ordinateur avant d'installer le pilote USB et l'application.**
- **•** Vous pouvez utiliser le logiciel « ImageMixer Ver.1.5 for Sony » pour copier et visualiser des images sur votre ordinateur, ainsi que pour créer des Video CD. Consultez le manuel d'utilisation accompagnant le CD-ROM pour plus d'informations sur la méthode d'installation ou les fichiers d'aide du logiciel pour la méthode d'utilisation.
- **•** « ImageMixer » n'est pas compatible avec Mac OS X.
- **•** « Image Transfer » ne peut pas être utilisé sous Macintosh.

## *Création d'un Video CD à l'aide de « ImageMixer »*

Il est possible de créer un Video CD à l'aide de « ImageMixer Ver.1.5 for Sony ». Vous pouvez lire des Video CD de votre création sur un lecteur DVD compatible Video CD ou sur ordinateur utilisant un logiciel d'application Video CD.

**Lancez « ImageMixer ».** 

### **2** Cliquez sur  $\circledS$ .

Le mode de création de Video CD est activé.

c **Glissez-déplacez le fichier ou album désiré sur l'écran de menus.**

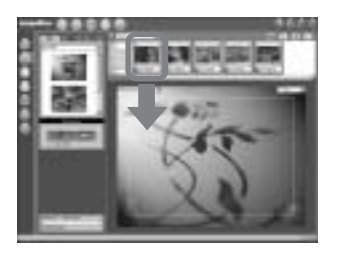

L'image sélectionnée est ajoutée à l'écran de menus.

**•** Cette section décrit l'écran anglais.

## **4** Cliquez sur ...

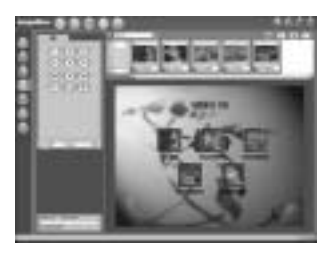

Vous pouvez prévisualiser l'image.

### **a** Cliquez sur  $\overline{\phantom{a}}$

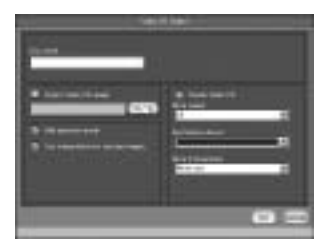

La boîte de dialogue de création de disque apparaît.

### f **Insérez un CD-R vierge dans le graveur CD-R et cliquez sur [OK].**

La création de disque commence.

- **•** Vous ne pouvez pas utiliser les disques CD-RW.
- **•** Un graveur CD-R est nécessaire pour créer un Video CD.

#### **Pour l'édition Macintosh**

- **•** Le logiciel « Toast » de Roxio (non fourni) est nécessaire pour créer un Video CD.
- **•** La durée de lecture d'un fichier animé est raccourcie sur l'écran de prévisualisation.

## *Dépannage*

Si vous rencontrez des problèmes avec cet appareil photo, essayez les solutions suivantes.

- **1** Commencez par vérifier les points dans les tableaux ci-après. **Si le code « C:**ss**:**ss **» apparaît sur l'écran LCD, la fonction d'affichage d'auto-diagnostic est active (page 77).**
- **2** Si l'appareil ne fonctionne toujours pas correctement, appuyez sur le bouton RESET sous l'appareil photo à l'aide d'un objet pointu, puis remettez-le sous tension. (Tous les réglages, y compris la date et l'heure, sont effacés).

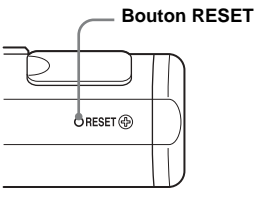

**3** Si le problème persiste, consultez votre revendeur Sony ou le centre local de service après-vente Sony agréé.

#### **Piles et alimentation**

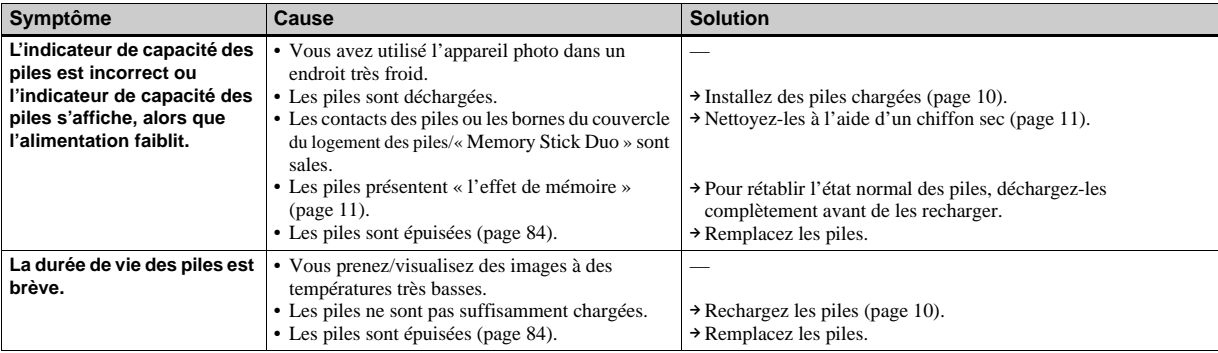

**FR 67**

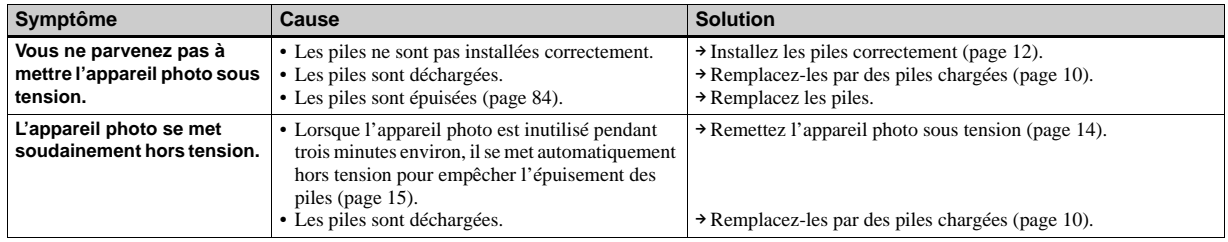

#### **Prise de vues fixes / animées**

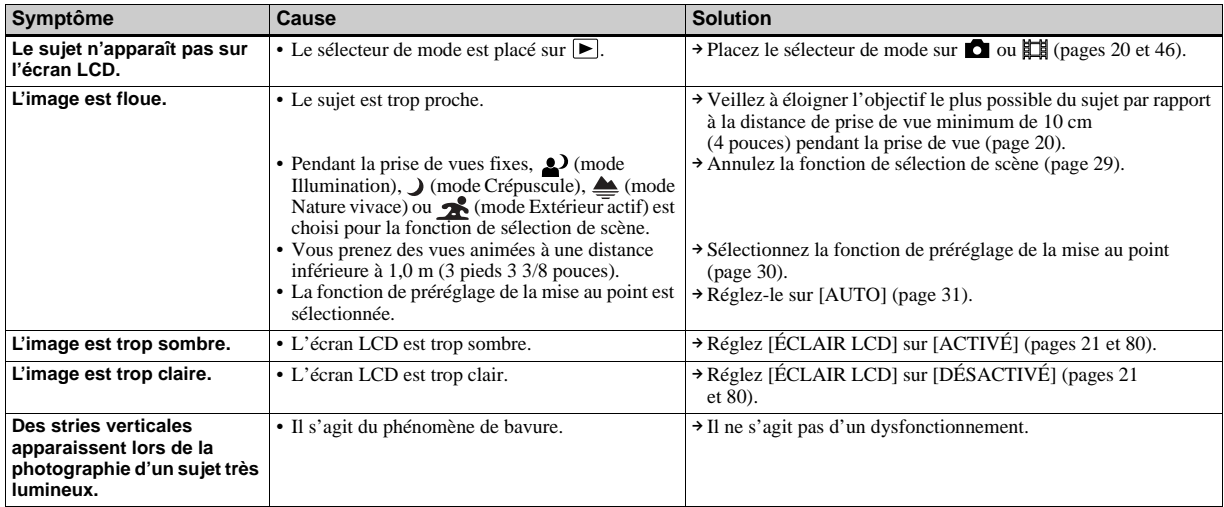

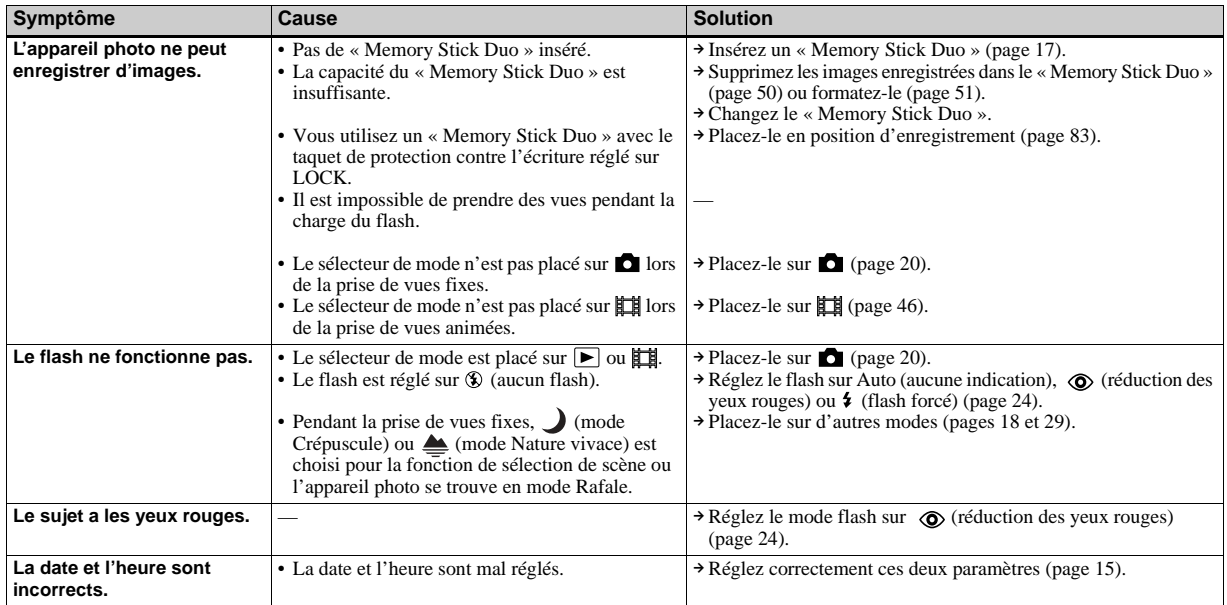

## **Visualisation d'images**

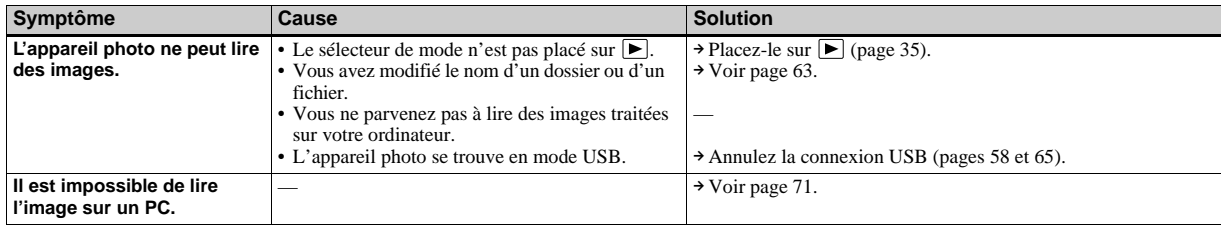

**FR 69**

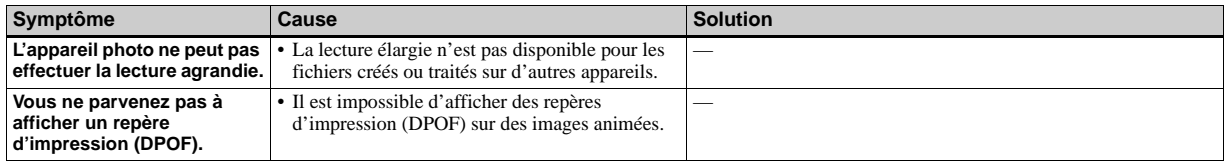

#### **Suppression d'images**

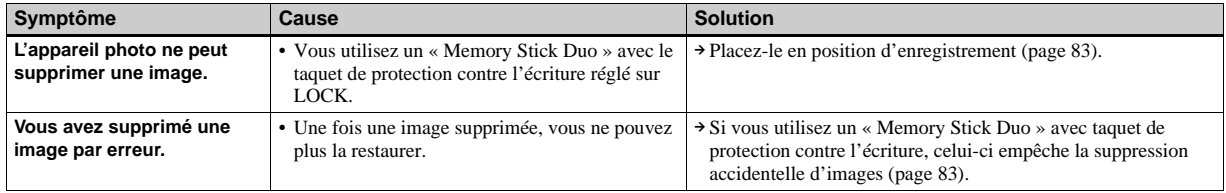

#### **Ordinateurs**

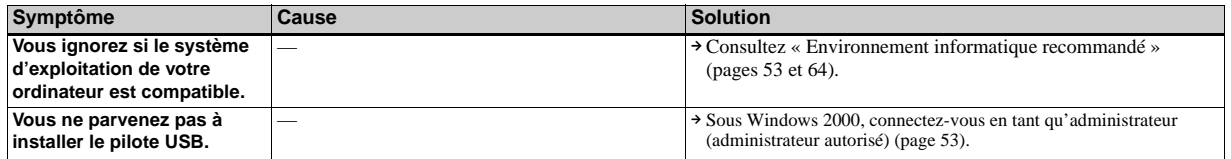

<span id="page-70-0"></span>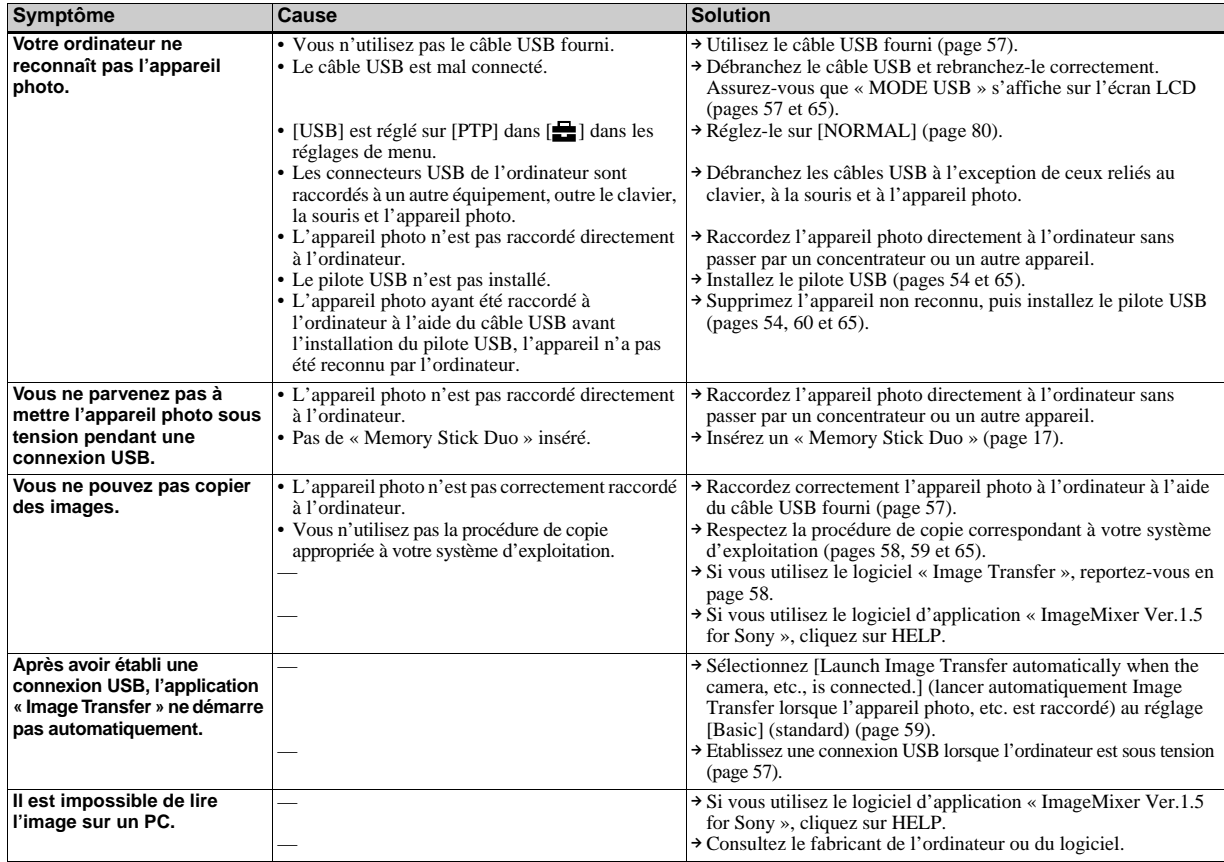

**Dépannage**

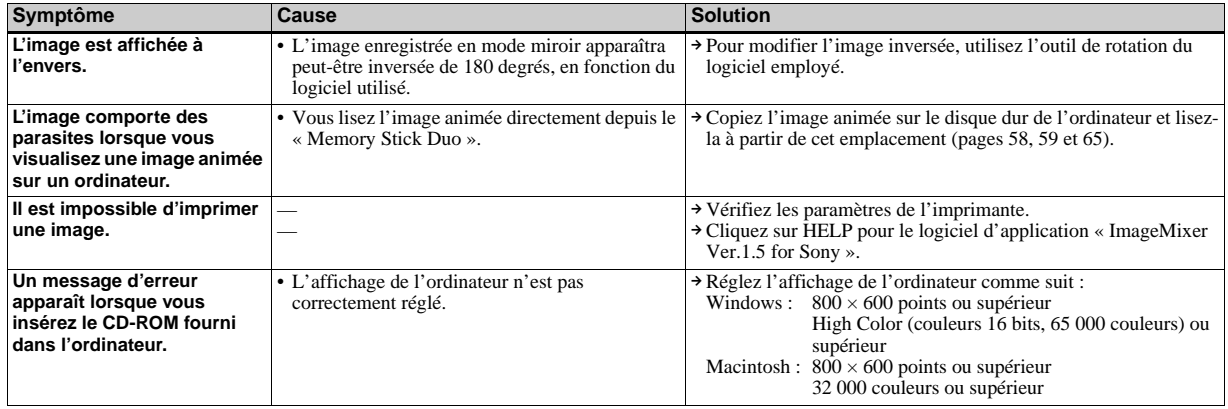

#### **« Memory Stick Duo »**

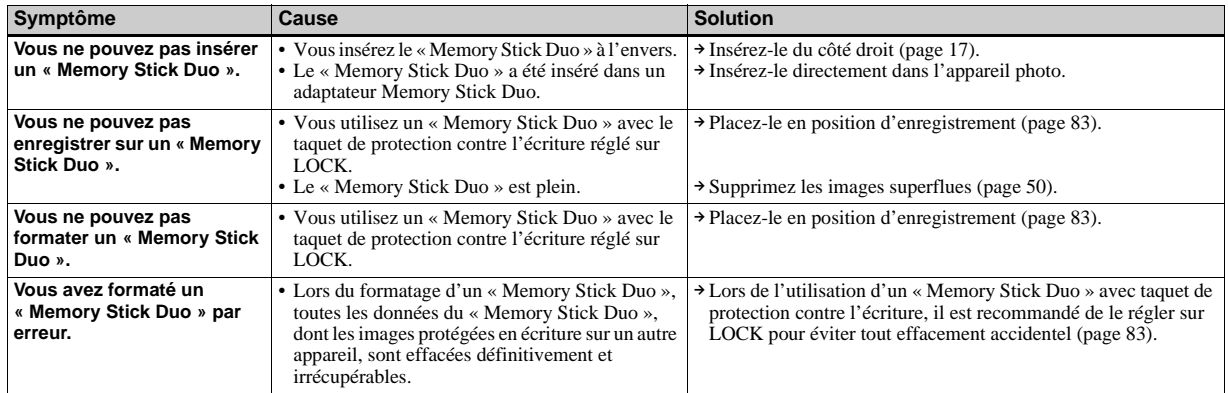
### **Imprimante compatible PictBridge**

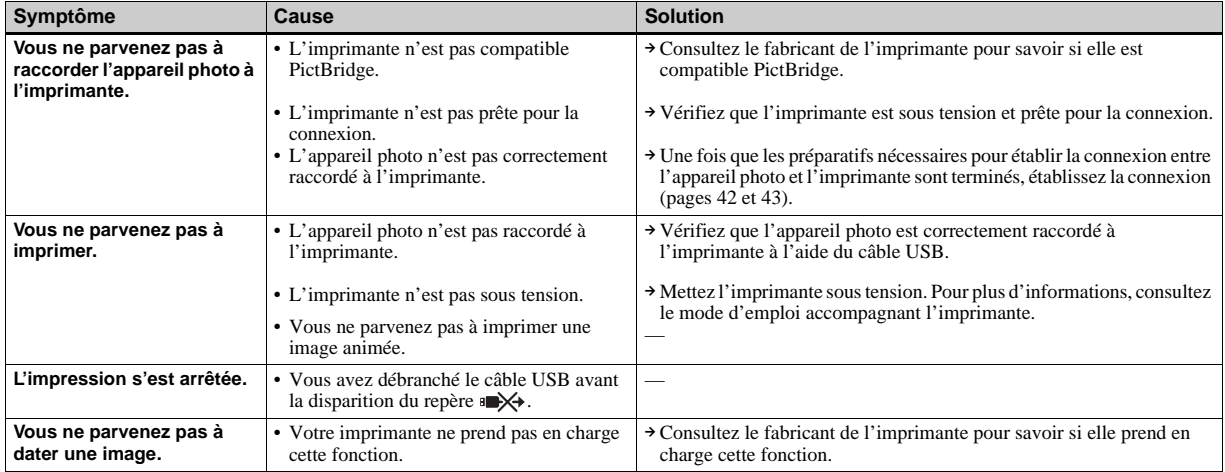

#### **Divers**

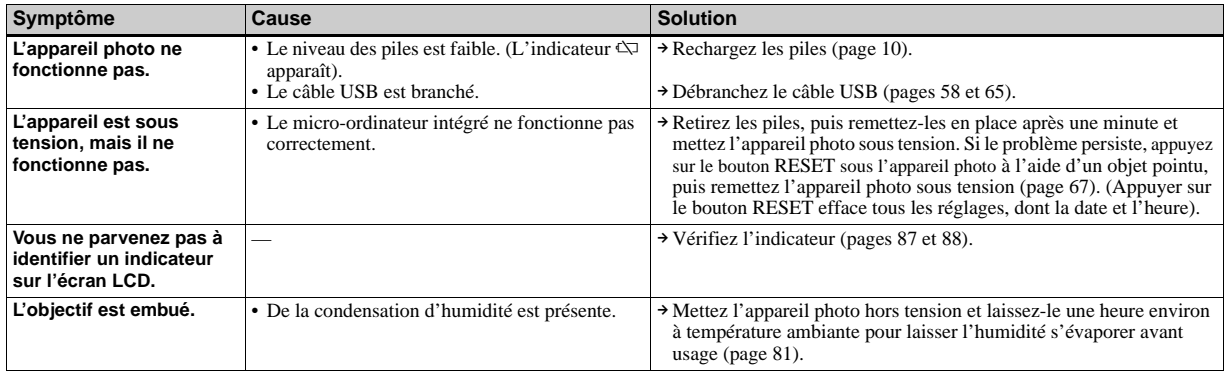

# *Avertissements et messages*

Les messages suivants apparaissent sur l'écran LCD.

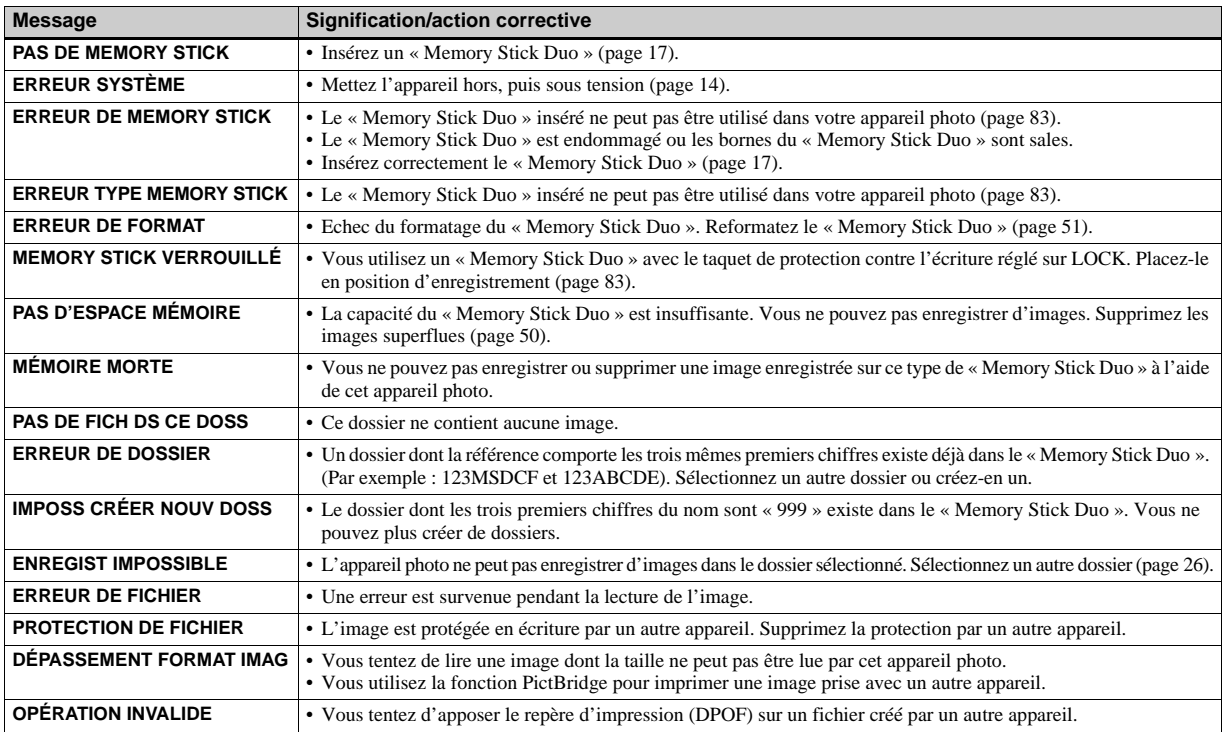

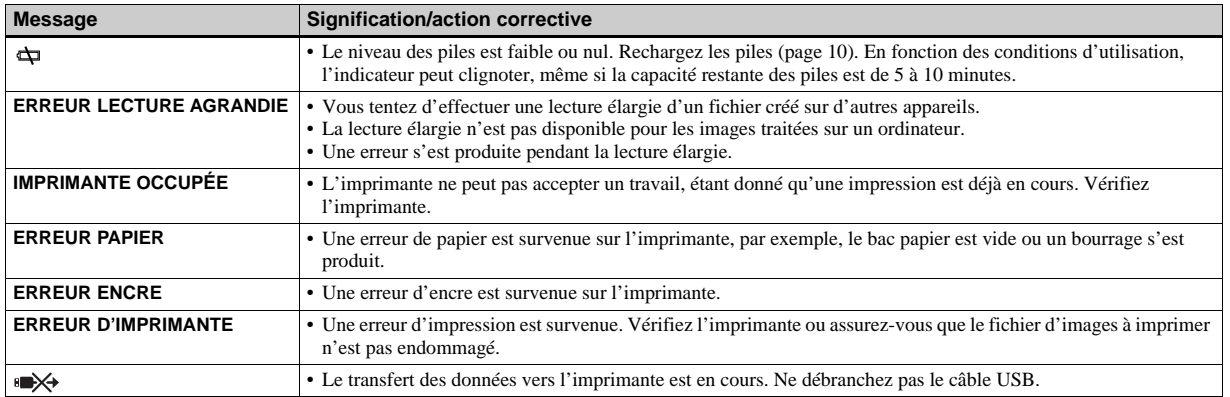

## *Affichage d'auto-diagnostic — En cas d'affichage d'un code commençant par une lettre*

Cet appareil photo est doté d'un affichage d'auto-diagnostic. Cette fonction affiche l'état de l'appareil photo sur l'écran LCD à l'aide d'une combinaison constituée d'une lettre et de quatre chiffres.

Dans ce cas, consultez le tableau des codes suivant et prenez les actions correctives correspondantes. Les deux derniers chiffres (indiqués par  $\Box \Box$ ) varient en fonction de l'état de l'appareil.

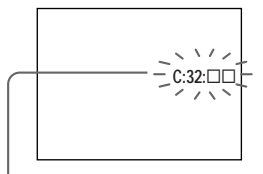

**Affichage d'auto-diagnostic**

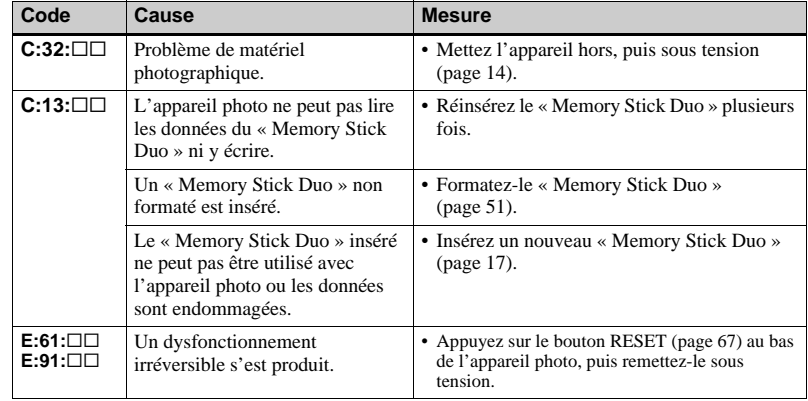

Si vous ne parvenez pas à résoudre le problème, même après avoir essayé plusieurs fois les actions correctives, des réparations peuvent s'avérer nécessaires. Contactez votre revendeur Sony ou le centre local de service après-vente Sony agréé et communiquez-lui le code à 5 chiffres. Exemple : E:61:10

## *Options*

Les options modifiables varient en fonction de la position du sélecteur de mode. L'écran LCD n'affiche que les options alors actives. Les réglages par défaut sont indiqués par  $\blacksquare$ .

### Lorsque le sélecteur de mode est placé sur **de** (lorsque [ $\blacksquare$ ] est sélectionné dans les réglages de menu)

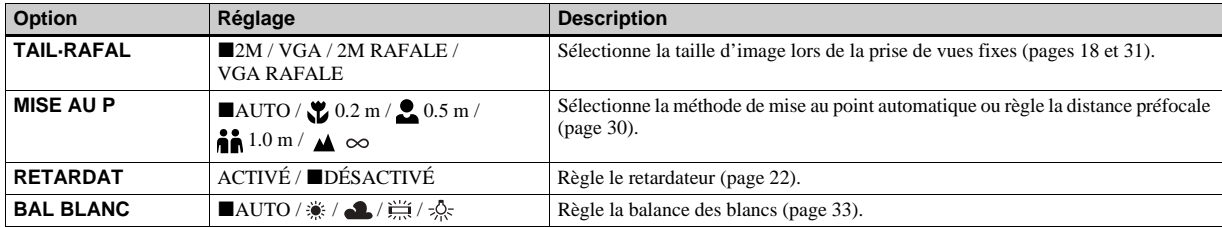

### Lorsque le sélecteur de mode est placé sur **訂 (lorsque [** ] est sélectionné dans les réglages de menu)

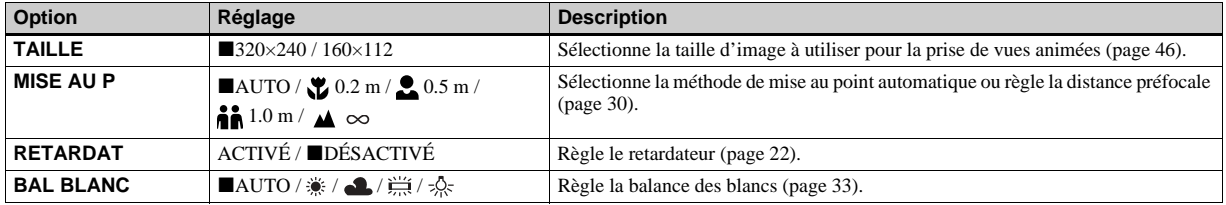

### Lorsque le sélecteur de mode est placé sur **c** ou  $\sharp\sharp$  (lorsque [ **]** est sélectionné dans les réglages de **menu)**

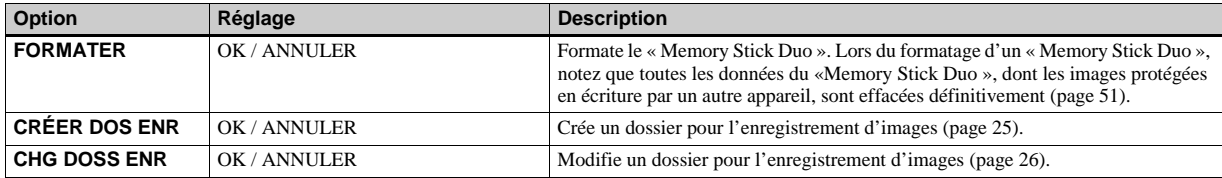

### Lorsque le sélecteur de mode est placé sur **▶ (lorsque [▶]** est sélectionné dans les réglages de menu)

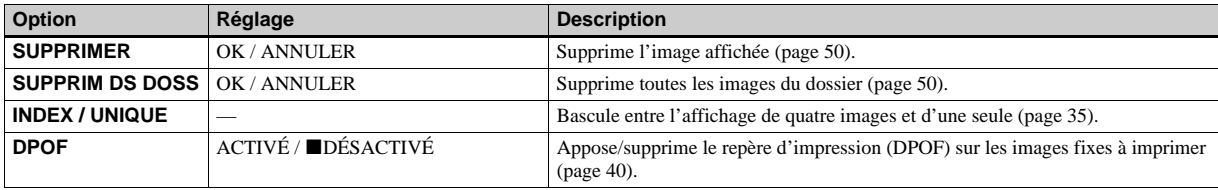

### Lorsque le sélecteur de mode est placé sur **[5]** (lorsque [ **[6]** est sélectionné dans les réglages de menu)

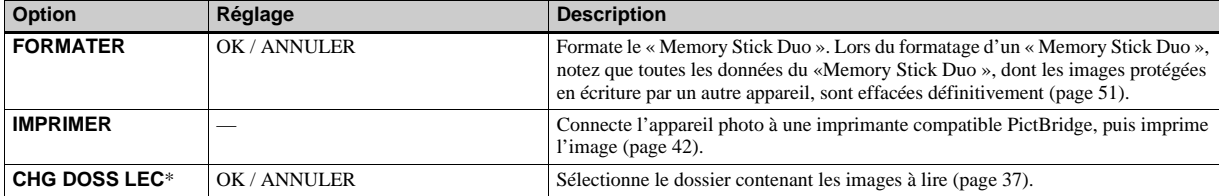

\* Vous pouvez également sélectionner cette option lorsque l'appareil photo est raccordé à une imprimante compatible PictBridge. Vous pouvez modifier un dossier contenant les images à imprimer (page 45).

### Lorsque [ $\ell$ ] est sélectionné dans les réglages de menu pendant une connexion avec une imprimante **compatible PictBridge**

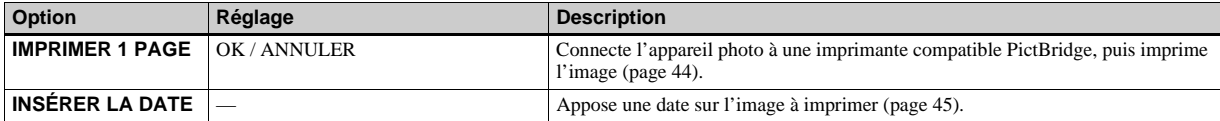

### **Les menus suivants sont disponibles quelle que soit la position du sélecteur de mode.**

### **Lorsque [ ] est sélectionné dans les réglages de menu**

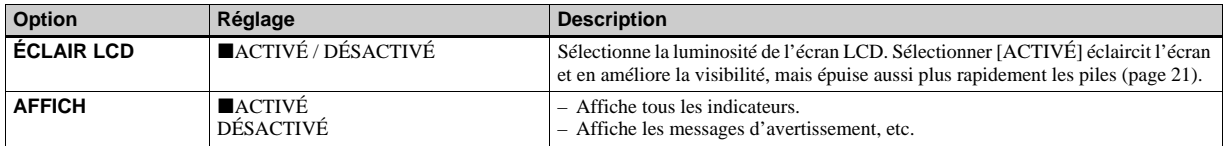

### Lorsque [ $\equiv$ ] est sélectionné dans les réglages de menu

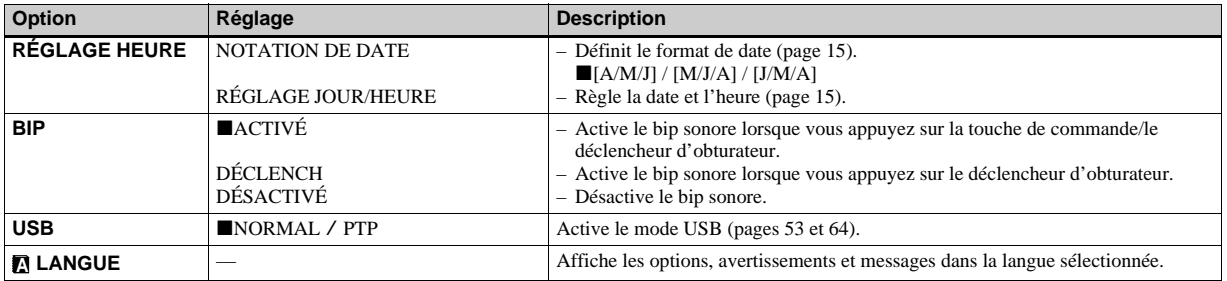

## *Précautions*

### **Ne laissez pas l'appareil photo dans les endroits suivants :**

- Dans un endroit très chaud, p. ex. une voiture stationnée au soleil. Le corps de l'appareil photo risque de se déformer ou cette action peut engendrer un dysfonctionnement.
- Sous la lumière directe du soleil ou à proximité d'une source de chaleur. Le corps de l'appareil photo risque de se déformer ou cette action peut engendrer un dysfonctionnement.
- Dans des endroits soumis aux vibrations.
- A proximité d'un fort champ magnétique.
- Dans des endroits sablonneux ou poussiéreux. Veillez à ne pas laisser de sable ou de poussière pénétrer dans l'appareil photo, ce qui peut engendrer un dysfonctionnement de l'appareil photo, qui parfois est irréparable.

## **Nettoyage**

### **Nettoyage de l'écran LCD**

Nettoyez la surface de l'écran à l'aide d'un kit de nettoyage pour écrans LCD (non fourni) pour éliminer les traces de doigts, la poussière, etc.

#### **Nettoyage de l'objectif**

Essuyez l'objectif à l'aide d'un chiffon doux pour éliminer les traces de doigts, la poussière, etc.

#### **Nettoyage de la surface de l'appareil photo**

Nettoyez la surface de l'appareil photo à l'aide d'un chiffon doux légèrement humidifié à l'eau, puis essuyez-la à l'aide d'un chiffon sec. N'utilisez pas les produits suivants, car ils sont susceptibles d'endommager la finition ou le boîtier.

- Diluant
- Benzène
- Alcool
- Lingette jetable
- Insecticide volatil
- Contact prolongé avec du caoutchouc ou du vinyle

### **Remarque sur la température de fonctionnement**

Cet appareil photo est conçu pour être utilisé de 0 à 40 °C (32 à 104 °F). La prise de vues dans des conditions très froides ou chaudes hors de cette plage de température n'est pas recommandée.

### **Condensation d'humidité**

Si l'appareil photo passe directement d'un endroit froid à un endroit chaud, ou est placé dans une pièce très humide, une condensation d'humidité peut se former à l'intérieur ou à l'extérieur de l'appareil. La condensation d'humidité peut engendrer un dysfonctionnement de l'appareil photo.

#### **La condensation d'humidité se produit facilement dans les cas suivants :**

- L'appareil photo passe d'un endroit froid, comme une piste de ski, à une pièce bien chauffée.
- L'appareil photo passe d'un local avec air conditionné ou un habitacle de voiture à un environnement extérieur chaud, etc.

**FR 81**

#### **Prévention de la condensation d'humidité**

Lors du changement d'endroit de l'appareil photo (chaud/froid), placez-le dans un sac en plastique et laissez-le s'adapter aux nouvelles conditions de température pendant quelques instants (environ une heure).

#### **En présence de condensation d'humidité**

Mettez l'appareil photo hors tension et patientez environ une heure pour que l'humidité s'évapore. Notez que si vous tentez de prendre des photos en présence d'humidité dans l'objectif, vous ne pourrez pas obtenir une image nette.

### **Pile bouton interne rechargeable**

Cet appareil photo contient une pile bouton rechargeable permettant de conserver la date et l'heure ainsi que d'autres réglages, que l'alimentation soit coupée ou non. Ce type de pile demeure chargé tant que vous utilisez l'appareil photo. Toutefois, si vous n'utilisez l'appareil photo que pendant de brèves périodes, la pile se décharge progressivement, et si vous ne l'utilisez pas du tout pendant un mois, elle se décharge complètement. Dans ce cas, veillez à charger cette pile bouton rechargeable avant d'utiliser l'appareil photo. Toutefois, même si cette pile bouton rechargeable n'est pas chargée, vous pouvez toujours utiliser l'appareil photo aussi longtemps que vous n'enregistrez pas la date et l'heure.

#### **Méthode de charge**

Installez des piles NiMH AAA chargées et laissez l'appareil photo hors tension pendant 24 heures minimum.

**•** Cette pile bouton rechargeable interne se trouve à l'emplacement illustré ci-dessous. Si vous retirez le couvercle et la pile rechargeable de l'appareil photo, vous ne pourrez plus les y remettre. Ne les retirez pas avant de vous débarrasser de l'appareil photo.

#### **Emplacement de la pile bouton interne rechargeable**

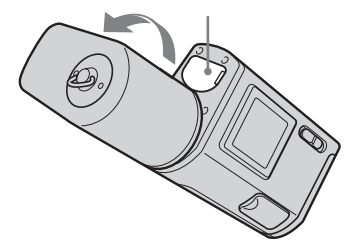

## *« Memory Stick »*

Le « Memory Stick » est un nouveau support d'enregistrement compact et portable présentant une capacité de données supérieure à celle d'une disquette. Le tableau ci-dessous présente les types de « Memory Stick » compatibles avec cet appareil photo. Un bon fonctionnement ne peut toutefois pas être garanti pour toutes les fonctions « Memory Stick ».

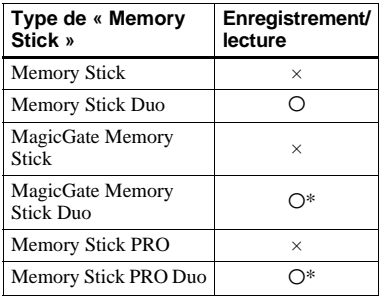

\* Le « MagicGate Memory Stick Duo » et le « Memory Stick PRO Duo » sont équipés de fonctions MagicGate. MagicGate est une technologie de protection du copyright utilisant la méthode de cryptage.

L'enregistrement/la lecture de données nécessitant des fonctions MagicGate sont impossibles sur cet appareil photo.

**•** Nous ne garantissons pas le bon fonctionnement d'un « Memory Stick Duo » formaté sur un ordinateur avec cet appareil photo.

### **Remarques relatives à l'utilisation du « Memory Stick Duo »**

**•** Vous ne pouvez pas enregistrer, modifier ou supprimer des images si vous faites glisser le taquet de protection contre l'écriture\*\* sur LOCK à l'aide d'un objet pointu.

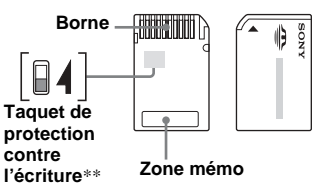

La position ou la forme du taquet de protection contre l'écriture dépend du type de « Memory Stick Duo » utilisé.

- \*\*Le « Memory Stick Duo » fourni avec cet appareil photo ne comporte pas de taquet de protection contre l'écriture.
- **•** Ne retirez pas le « Memory Stick Duo » pendant la lecture ou l'écriture de données.
- **•** Les données peuvent être altérées dans les cas suivants.
	- Retrait du « Memory Stick Duo » ou mise hors tension de l'appareil photo pendant une opération de lecture ou d'écriture
	- Utilisation du « Memory Stick Duo » dans des endroits soumis à de l'électricité statique ou des parasites électriques.
- **•** Il est recommandé de sauvegarder des données importantes.
- N'appuyez pas trop fort lorsque vous notez dans la zone mémo.
- **•** N'apposez pas d'étiquette sur le « Memory Stick Duo » proprement dit ou sur un adaptateur Memory Stick Duo.
- **•** Lors du transport ou du rangement du « Memory Stick Duo », placez-le dans l'étui fourni.
- **•** Ne touchez pas les bornes du « Memory Stick Duo » avec les mains ou un objet métallique.
- **•** Ne heurtez pas, ne pliez pas ou ne laissez pas tomber le « Memory Stick Duo ».
- **•** Ne désassemblez pas et ne modifiez pas le « Memory Stick Duo ».
- **•** N'exposez pas le « Memory Stick Duo » à l'eau.
- **•** Ne laissez pas le « Memory Stick Duo » à la portée des enfants.

Ils pourraient l'avaler accidentellement.

- **•** N'utilisez pas et ne conservez pas le « Memory Stick Duo » dans les conditions suivantes :
	- Endroits très chauds, comme l'habitacle d'une voiture stationnée au soleil
	- Endroits exposés à la lumière directe du soleil
	- Endroits humide ou contenant des substances corrosives

### **Remarques relatives à l'utilisation d'un adaptateur Memory Stick Duo (fourni)**

**•** En cas d'utilisation d'un « Memory Stick Duo » avec un appareil compatible « Memory Stick », insérez le « Memory Stick Duo » dans un adaptateur Memory Stick Duo. Si vous insérez un « Memory Stick Duo » dans un appareil compatible « Memory Stick » sans

adaptateur Memory Stick Duo, vous ne pourrez peut-être pas le retirer de l'appareil.

- **•** Lors de l'insertion d'un « Memory Stick Duo » dans un adaptateur Memory Stick Duo, veillez à orienter le « Memory Stick Duo » dans le bon sens, puis insérez-le à fond. Une insertion incorrecte peut provoquer un dysfonctionnement.
- **•** Lors de l'utilisation d'un « Memory Stick Duo » inséré dans un adaptateur Memory Stick Duo avec un appareil compatible « Memory Stick », veillez à orienter le « Memory Stick Duo » dans le bon sens. Notez qu'une utilisation incorrecte peut endommager l'équipement.
- **•** N'insérez pas un adaptateur Memory Stick Duo sans « Memory Stick Duo », au risque d'occasionner un dysfonctionnement de l'appareil.

### **Remarque relative à l'utilisation du « Memory Stick PRO Duo » (non fourni)**

**•** Les « Memory Stick PRO Duo » avec une capacité maximum de 512MB ont été approuvés pour fonctionner correctement avec cet appareil photo.

## *Piles NiMH*

### **Utilisation optimale des piles**

- Lors de l'achat ou si les piles NiMH n'ont pas été utilisées pendant longtemps, il se peut qu'elles ne soient pas suffisamment chargées. Il est recommandé de charger les piles avant usage.
- Les performances et la durée de vie des piles diminuent dans des endroits à basse température. Pour prolonger la durée de vie des piles, il est recommandé de les placer dans leur étui dans une poche près du corps pour les réchauffer et de les insérer dans l'appareil photo juste avant la prise de vue.
- Régler [ÉCLAIR LCD] sur [DÉSACTIVÉ] prolonge la durée de vie des piles.
- Si vous prenez de nombreuses photos à l'aide du flash, les piles s'épuisent plus rapidement.
- Nous recommandons d'avoir à portée de main des piles de rechange pour deux ou trois fois la durée de prise de vue escomptée et d'effectuer des essais avant d'utiliser véritablement l'appareil photo.
- N'exposez pas les piles à l'eau. Elles ne sont pas étanches.

### **Autonomie des piles**

- L'autonomie des piles est limitée. La capacité des piles diminue progressivement à mesure de leur utilisation au fil du temps. Lorsque le temps de fonctionnement des piles semble être considérablement raccourci, il est probable qu'elles soient en fin de vie.
- L'autonomie des piles varie en fonction de l'environnement et des conditions d'entreposage et de fonctionnement et diffère pour chaque type de piles.

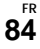

## *Chargeur de piles*

- Ne chargez que les piles NiMH Sony dans le chargeur fourni avec l'appareil photo. Si vous essayez de charger un type de pile (p. ex., piles au manganèse, piles sèches alcalines, piles au lithium ou piles Ni-Cd) autre que celui spécifié, elles peuvent présenter des fuites, une surchauffe ou exploser et donc entraîner des brûlures ou autres blessures.
- Ne rechargez pas des piles NiMH entièrement chargées. Si ce n'est pas le cas, il existe un danger de fuite, d'explosion, de surchauffe, d'incendie ou de choc électrique.
- Lors de la charge de piles haute capacité autres que celles fournies à l'aide du chargeur fourni, il se peut que la capacité totale des piles ne soit pas disponible.

• Le clignotement du témoin CHARGE peut indiquer un problème de piles ou que des piles non approuvées ont été insérées. Vérifiez que les piles sont celles du type spécifié. Si des piles du type spécifié ont été installées, ôtez-les toutes, remplacezles par des neuves ou des piles d'un autre type et vérifiez si le chargeur fonctionne correctement. Si tel est le cas, une erreur de pile s'est peut-être produite.

## *Spécifications*

### **E**Appareil photo **[Système]**

#### **Système d'image**

CCD couleur 6,72 mm (type 1/2,7) Filtre couleurs primaires

**Nombre total de pixels de l'appareil photo** Env. 2 112 000 pixels

**Nombre de pixels réels de l'appareil photo** Env. 2 020 000 pixels

**Objectif** Objectif à focale unique  $f = 5.0$  mm (7/32 pouces) (équivalent 35 mm : 33 mm (1 5/16 pouces)) F2,8

**Contrôle d'exposition** Automatique, sélection de scène (5 modes)

#### **Balance des blancs**

Automatique, Jour, Nuageux, Fluorescent, Incandescent

#### **Formats de données**

Images fixes : compatibles DCF (Exif Ver. 2.2 compatibles JPEG), Compatibles DPOF Images animées : compatibles MPEG1 (sans son)

#### **Support d'enregistrement**

« Memory Stick Duo »

**Flash** Distance recommandée : 0,5 à 1,8 m (1 pied 7 3/4 pouces à 5 pieds 10 3/4 pouces)

### **[Connecteur de sortie]**

**FR 86 Prise USB** Mini-B

### **[Ecran LCD]**

**Panneau LCD utilisé** TFT 2,5 cm (type 1,0)

**Nombre total de points** 64 460 (293×220) points

### **[Alimentation, en général]**

#### **Alimentation**

AAA Piles NiMH (2) 2,4 V 5 V (à partir du câble USB)

**Consommation électrique (pendant la prise de vue)** 1,27 W

**Plage de températures de fonctionnement** 0 à +40 °C (+32 à +104 °F)

**Plage de températures de stockage**  $-20$  à +60 °C ( $-4$  à +140 °F)

#### **Dimensions**

 $99.9 \times 40.5 \times 24.9$  mm  $(4 \times 15/8 \times 1$  pouces) (L/H/P, sans éléments en saillie)

- **Poids** Env. 132 g (4,7 oz) (avec deux piles, «Memory Stick Duo », courroie de cou et capuchon d'objectif)
- **Exif Print** Compatible

**PRINT Image Matching II** Compatible

**PictBridge** Compatible

### ■Chargeur de piles Ni-MH **BC-CS2A/CS2B**

### **Caractéristiques d'entrée**

100 – 240 V CA, 50/60 Hz, 3 W

#### **Caractéristiques de sortie**

DC OUT AA : 1,4 V,  $400 \text{ mA} \times 2$ AAA : 1,4 V,  $160 \text{ mA} \times 2$ 

**Plage de températures de fonctionnement** 0 à +40 °C (+32 à +104 °F)

#### **Plage de températures de stockage**

 $-20$  à +60 °C ( $-4$  à +140 °F)

#### **Dimensions**

Env.  $71 \times 30 \times 91$  mm  $(2.7/8 \times 1.3/16 \times 3.5/8$  pouces)  $(L/H/P)$ 

**Poids** Env. 90 g (3 oz)

### **Accessoires**

- HR11/45 : Piles Ni-MH HR03 (format AAA) (2)
- Etui  $(1)$
- Chargeur de piles Ni-MH BC-CS2A/CS2B (1)
- Cordon d'alimentation (1)
- Câble USB (1)
- Courroie de cou (1)
- « Memory Stick Duo » (8 Mo) (1)
- Adaptateur Memory Stick Duo (1)
- Capuchon d'objectif (1)
- CD-ROM (pilote USB SPVD-010) (1)
- Mode d'emploi (1)

Le modèle et les spécifications sont susceptibles d'être modifiés sans préavis.

### **Prise de vues fixes**

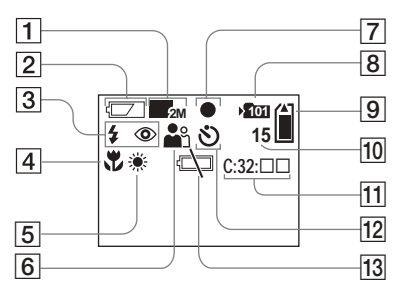

- A **Indicateur de la taille d'image**  (18, 31)
- B **Indicateur de capacité des piles**  (13)
- C **Indicateur de mode du flash** (24)**/ Indicateur de réduction de l'effet d'yeux rouges** (24)
- D **Indicateur de préréglage de la mise au point** (30)
- E **Indicateur de la balance des blancs** (33)
- **6** Indicateur de sélection de scène (28)
- G **Indicateur de verrouillage AE/AF** (20)
- **R** Indicateur de dossier **d'enregistrement** (25)
- **9** Indicateur de capacité du **« Memory Stick »**
- $10$  Indicateur du nombre d'images **enregistrables restantes** (19)
- K **Affichage d'auto-diagnostic** (77)
- **12** Indicateur de retardateur (22)
- M **Indicateur d'avertissement de niveau des piles faible** (76)

### **Prise de vues animées**

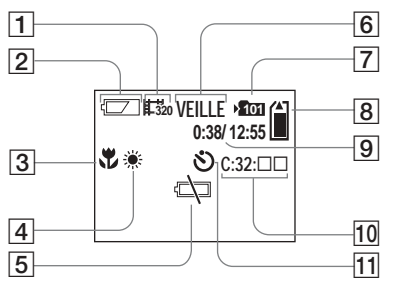

- A **Indicateur du mode d'enregistrement** (46)
- B **Indicateur de capacité des piles**  (13)
- C **Indicateur de préréglage de la mise au point** (30)
- D **Indicateur de la balance des blancs** (33)
- E **Indicateur d'avertissement de niveau des piles faible** (76)
- **6** Indicateur d'état (46)
- G **Indicateur de dossier d'enregistrement** (25)
- **B** Indicateur de capacité du **« Memory Stick »**
- **9** Indicateur de la durée de prise **de vue/d'enregistrement [temps d'enregistrement maximum]** (48)
- **10** Affichage d'auto-diagnostic (77)
- **I1 Indicateur de retardateur** (22)

Les numéros de page entre parenthèses indiquent l'emplacement d'informations importantes supplémentaires.

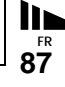

### **Lecture d'images fixes**

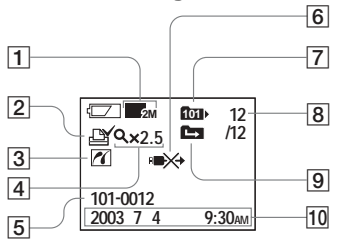

- A **Indicateur de la taille d'image**  (18, 31)
- B **Indicateur de repère d'impression (DPOF)** (40)
- $\overline{3}$  **Indicateur de connexion PictBridge** (43)
- D **Indicateur de lecture agrandie/ niveau d'agrandissement** (39)
- **E** Nom de dossier-fichier (62)
- F **Indicateur de non-débranchement du câble USB** (45)
- G **Indicateur de dossier de lecture**  (37)
- **B** Numéro de l'image/nombre **d'images enregistrées dans le dossier sélectionné**
- **9** Indicateur de changement de **dossier** (38)
- **10** Date/heure d'enregistrement de
- **l'image lue**

### **Lecture d'images animées**

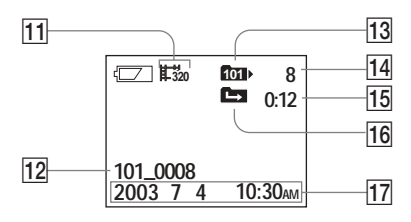

- **II** Indicateur du mode **d'enregistrement** (49)
- L **Nom de dossier\_fichier** (62)
- M **Indicateur de dossier de lecture**  (37)
- N **Numéro de l'image**
- **15** Compteur
- **16** Indicateur de changement de **dossier** (38)
- Q **Date/heure d'enregistrement de l'image lue**

Les numéros de page entre parenthèses indiquent l'emplacement d'informations importantes supplémentaires.

## *Index*

### **A**

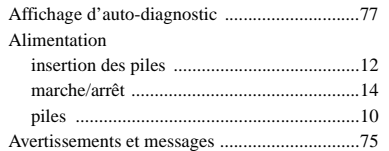

### **B**

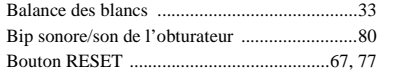

### **C**

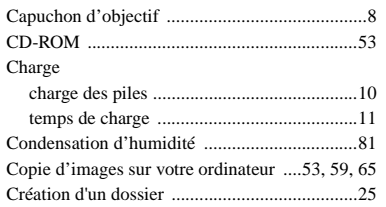

### **D**

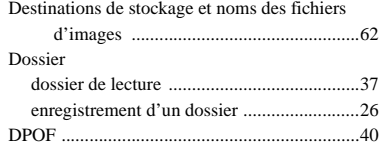

### **E**

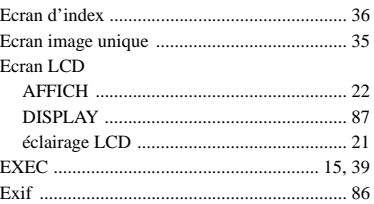

#### **F**

#### Fichier destinations de stockage des fichiers d'images ................................................. 62 noms des fichiers ........................................ 62 Flash réduction des yeux rouges .................... 24, 28 sélection d'un mode flash ........................... 24 Fonction de mise hors tension automatique .... 15 Formatage ........................................................ 51

#### **I**

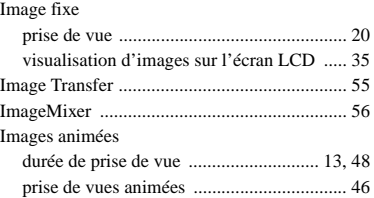

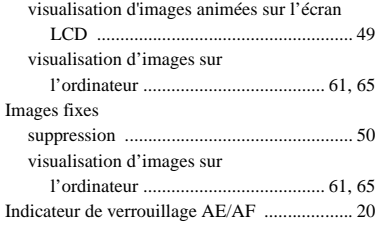

#### **J**

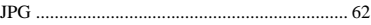

## **L**

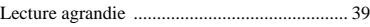

#### **M**

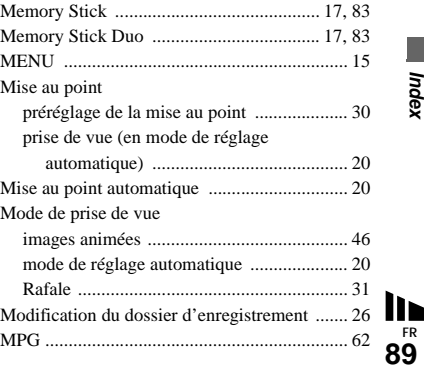

**FR**

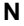

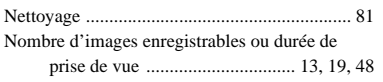

### **P**

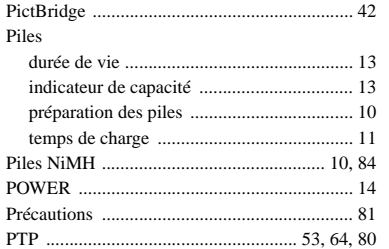

### **R**

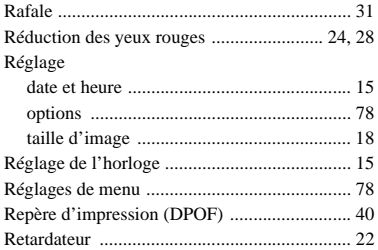

### **S**

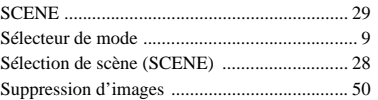

### **T**

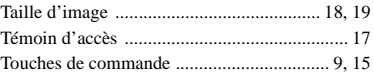

### **U**

### USB

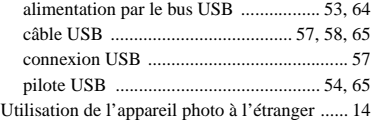

#### **V**

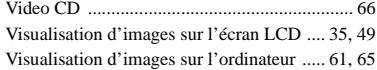

#### **Z**

```
Zoom
```
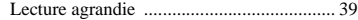

### **Deutsch**

### **WARNUNG**

**Um Feuer- oder Berührungsgefahr zu verhüten, setzen Sie das Gerät weder Regen noch Feuchtigkeit aus.**

**Um einen elektrischen Schlag zu vermeiden, unterlassen Sie das Öffnen des Gehäuses. Überlassen Sie Wartungsarbeiten grundsätzlich nur qualifiziertem Fachpersonal.**

### **Achtung für Kunden in Europa Für Kunden in Deutschland**

Dieses Produkt wurde geprüft und erfüllt die Auflagen der EMV-Richtlinie für den Gebrauch von Verbindungskabeln, die kürzer als 3 m sind.

#### **Achtung**

Die elektromagnetischen Felder bei den speziellen Frequenzen können das Bild dieser Kamera beeinflussen.

### **Hinweis**

Wenn es auf Grund von statischer Elektrizität oder eletromagnetischer Einstrahlung zu einer Unterbrechung der Datenübertragung (oder einem Fehler) kommt, muss das Programm neu gestartet oder das USB-Kabel einmal abgetrennt und wieder angeschlossen werden.

Entsorgungshinweis: Bitte werfen Sie nur entladene Batterien in die Sammelboxen beim Handel oder den Kommunen. Entladen sind Batterien in der Regel dann, wenn das Gerät abschaltet und signalisiert "Batterie leer" oder nach längerer Gebrauchsdauer der Batterien "nicht mehr einwandfrei funktioniert". Um sicherzugehen, kleben Sie die Batteriepole z.B. mit einem Klebestreifen ab oder geben Sie die Batterien einzeln in einen Plastikbeutel.